## **Monitor Dell para Jogos - S2522HG**  Guia do usuário

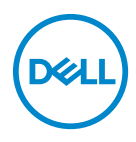

**Modelo: S2522HG Modelo regulatório: S2522HGb**

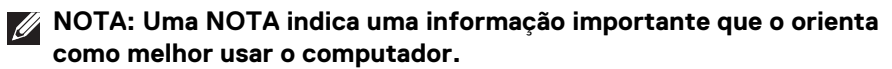

**CUIDADO: Um CUIDADO indica dano potencial ao hardware ou perda de dados se as instruções não forem seguidas.**

**ALERTA: Uma ALERTA indica dano de propriedade, ferimento pessoal ou morte em potencial.**

**Copyright © 2021 Dell Inc. ou suas subsidiárias. Todos os direitos reservados.** Dell, EMC e outras marcas comerciais são marcas registradas da Dell Inc. ou suas subsidiárias. Outras marcas comerciais podem ser marcas registradas de seus respectivos proprietários.

2021 - 07

Rev. A01

# **Índice**

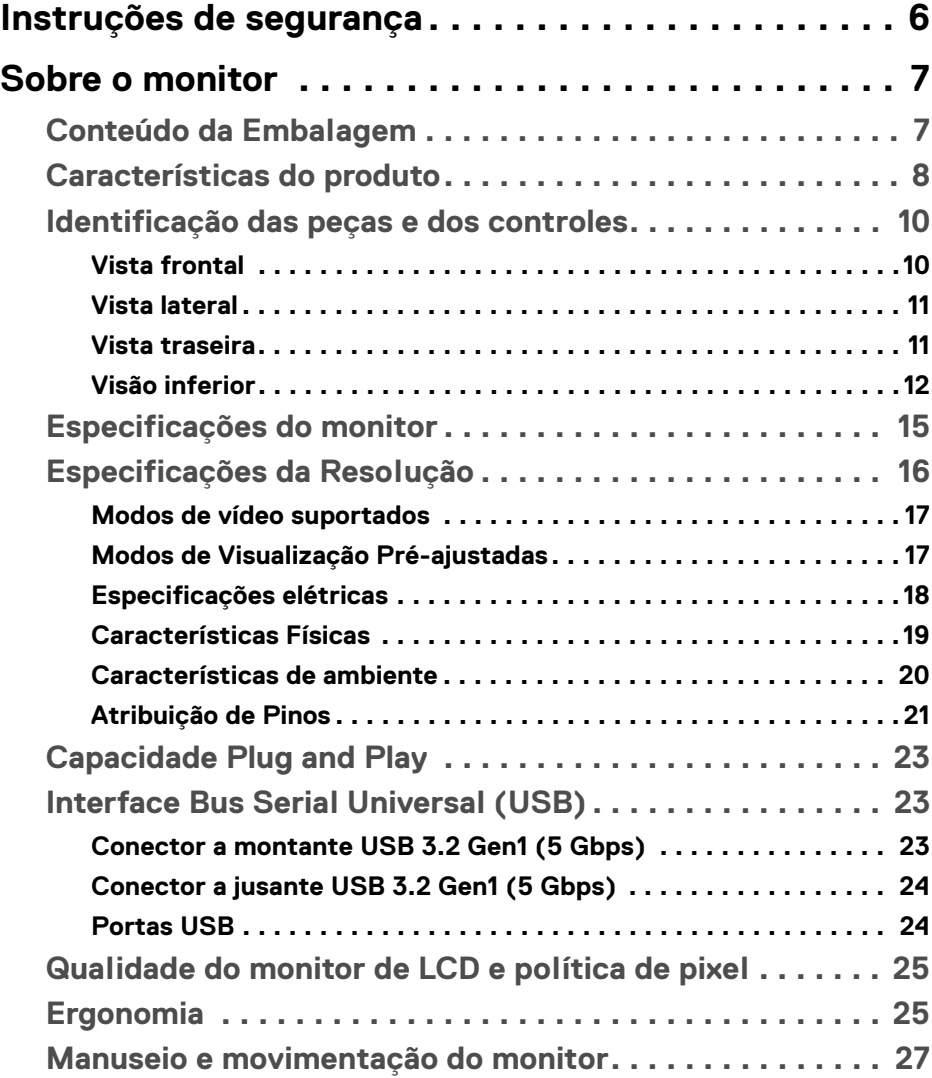

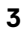

 $(\nabla)$ 

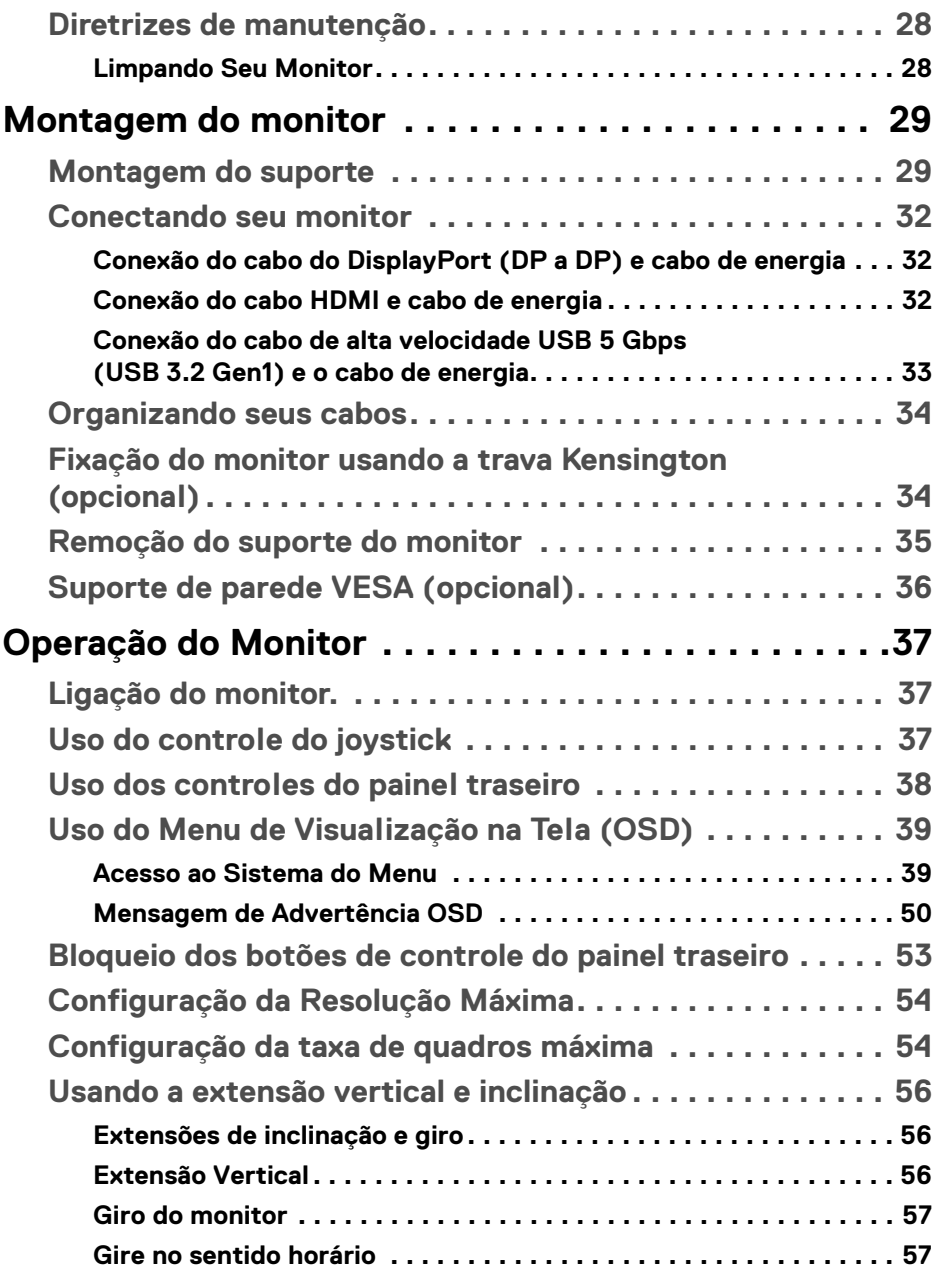

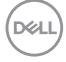

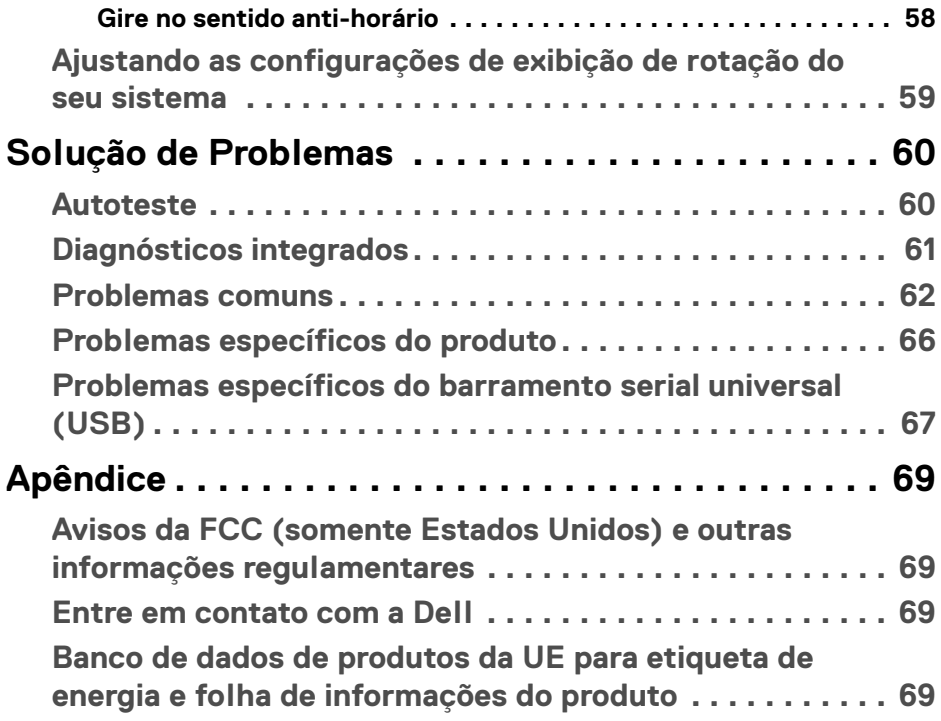

 $\left(\begin{smallmatrix} 0 & 0 \\ 0 & 0 \\ 0 & 0 \end{smallmatrix}\right)$ 

## <span id="page-5-0"></span>**Instruções de segurança**

- - **CUIDADO: O uso de controles, ajustes ou procedimentos não especificados neste documento pode resultar em choque elétrico e outros riscos de natureza mecânica e elétrica.**
		- Coloque o monitor sobre uma superfície sólida e manuseie-o com cuidado. A tela é frágil e pode ser danificada se for derrubada ou batida com força.
		- Verifique sempre se a classificação do monitor permite que ele seja conectado à fonte de alimentação CA disponível na sua localidade.
		- Mantenha o monitor em temperatura ambiente. Condições de frio ou calor excessivos podem ter um efeito adverso sobre o cristal líquido do monitor.
		- Não submeta o monitor a vibração severa ou condições de alto impacto. Por exemplo, não coloque o monitor dentro de um porta-malas.
		- Desconecte o monitor quando estiver ficando sem uso por um longo período.
		- Para evitar choque elétrico, não tente remover nenhuma tampa nem toque na parte interna do monitor.

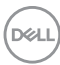

## <span id="page-6-0"></span>**Sobre o monitor**

## <span id="page-6-1"></span>**Conteúdo da Embalagem**

O monitor é fornecido com os componentes mostrados na tabela abaixo. Se algum componente estiver faltando, entre em contato com a Dell. Para obter mais informações, consulte [Entre em contato com a Dell](#page-68-4).

**NOTA: Alguns itens podem ser opcionais e não serão enviados com seu Monitor. Alguns recursos podem não estar disponíveis em certos países.**

**NOTA: Se estiver conectando um suporte comprado de outra fonte, siga as instruções de configuração incluídas com o suporte.** 

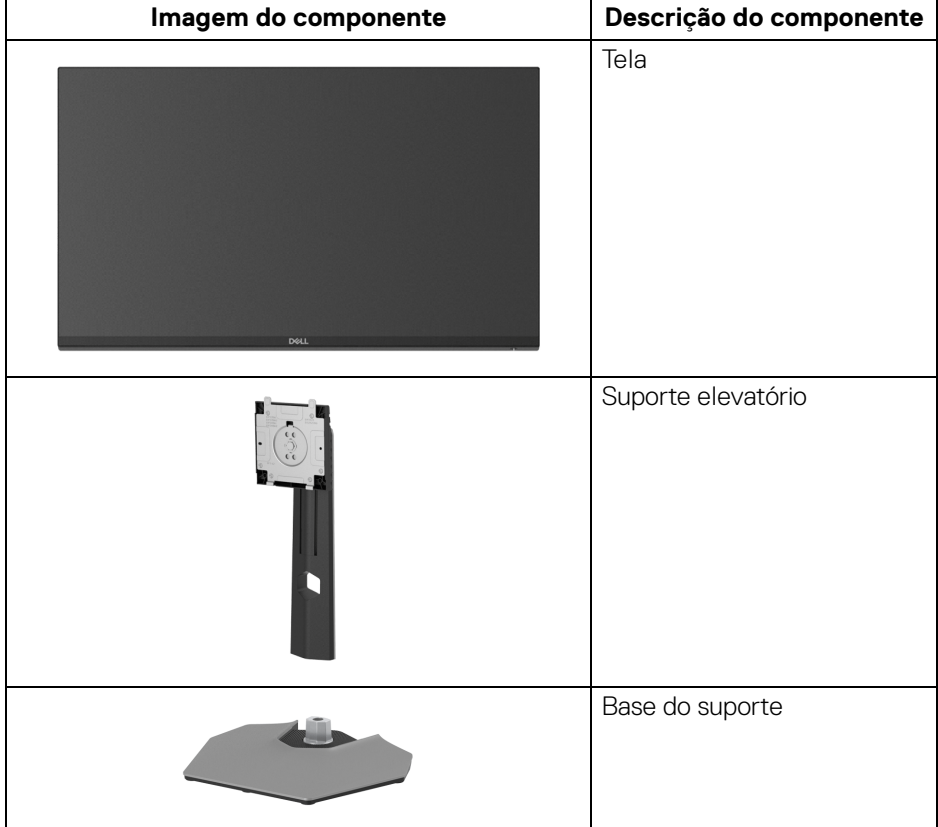

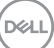

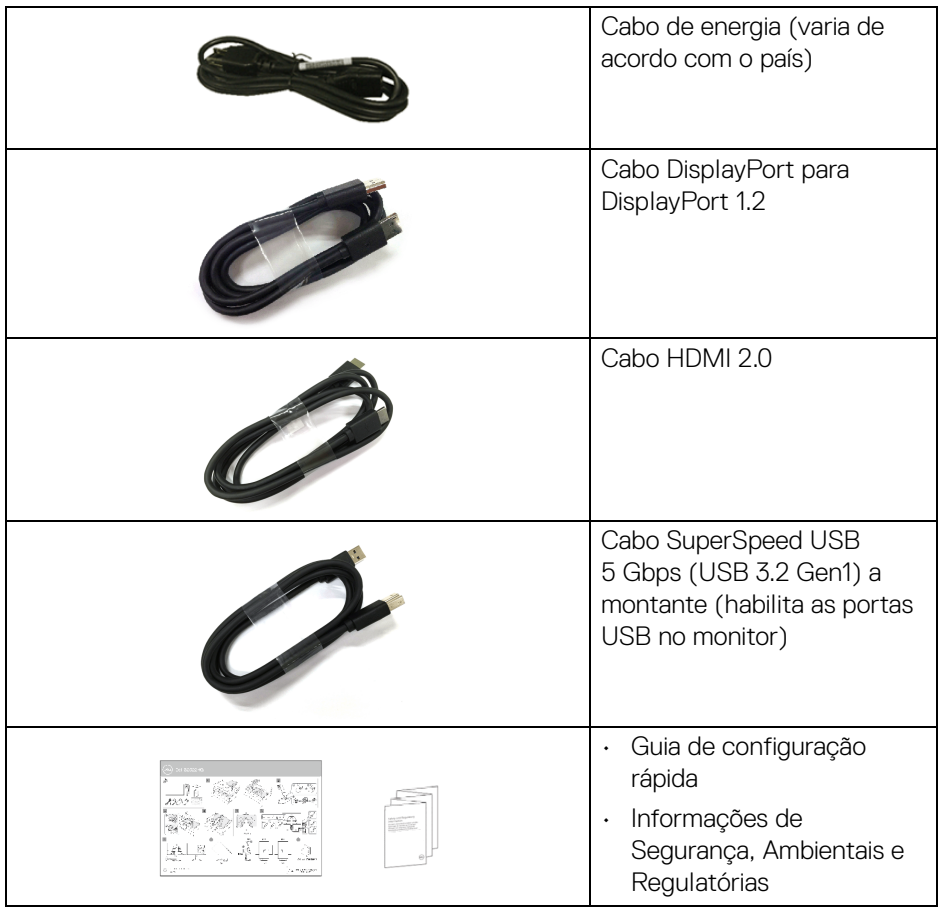

## <span id="page-7-0"></span>**Características do produto**

O monitor **Dell S2522HG** tem matriz ativa, Transistor de filme fino (TFT), Mostrador de cristal líquido (LCD) e luz de fundo de LED. As características do motor são as seguintes:

- Área visível de 62,20 cm (24,50 pol.) (medida diagonalmente). Resolução de 1920 x 1080 (16:9) mais suporte para tela cheia para resoluções mais baixas.
- A NVIDIA<sup>®</sup> G-SYNC<sup>®</sup> Compatible Certification e a AMD FreeSync<sup>™</sup> Premium Technology minimizam distorções gráficas como divisão de tela e interrupções para um jogo mais uniforme e fluido.

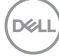

- Suporta uma taxa de atualização alta de 240 Hz e um tempo de resposta rápido de 1 ms cinza para cinza no modo **Extremo**\*.
- Gama de cores de 99% sRGB
- Recursos de ajuste de inclinação, giro, pivô e altura
- Conectividade digital com DisplayPort e HDMI
- Equipado com 1 porta a montante SuperSpeed USB 5 Gbps (USB 3.2 Gen1) Type-B, 1 porta de carregamento a jusante SuperSpeed USB 5 Gbps (USB 3.2 Gen1) Type-A e 3 portas a jusante SuperSpeed USB 5 Gbps (USB 3.2 Gen1) Type-A.
- Compatível com VRR de consoles de jogos.
- Suporte removível e furos de fixação de 100 mm padrão VESA™ (Video Electronics Standards Association) para soluções de montagem flexíveis.
- Recurso plug and play, se suportado pelo seu sistema.
- Ajuste por sistema de exibição em tela (OSD) para fácil configuração e otimização da tela.
- Recursos aprimorados de jogos como **Cronômetro**, **Taxa de quadros** e **Estab escuro** além dos modos de jogos aprimorados como **FPS**, **MOBA/ RTS**, **SPORTS** ou **RPG** e 3 modos de jogos adicionais para personalizar suas preferências.
- Bloqueio dos botões OSD e de energia
- Ranhura de trava de segurança
- Trava do suporte
- $\cdot$  < 0,3 W no modo de Espera
- Otimize o conforto para os olhos com uma tela sem cintilação e o recurso **ComfortView** que minimizam a emissão de luz azul.

#### **ALERTA: Os possíveis efeitos de longo prazo da emissão de luz azul do monitor podem ser danos aos olhos, incluindo fadiga ocular, cansaço visual digital, etc. O recurso ComfortView foi projetado para reduzir a quantidade de luz azul emitida do monitor para otimizar o conforto ocular.**

\*1 ms é alcançável no modo **Extremo** para reduzir borrões de movimento visíveis e aumentar a capacidade de resposta da imagem. Entretanto, isso pode introduzir alguns defeitos visuais leves e observáveis na imagem. Como a configuração de cada sistema e as necessidades de cada jogador são diferentes, nós recomendamos que o usuário experimente modos diferentes para encontrar a configuração ideal.

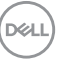

## <span id="page-9-0"></span>**Identificação das peças e dos controles**

## <span id="page-9-1"></span>**Vista frontal**

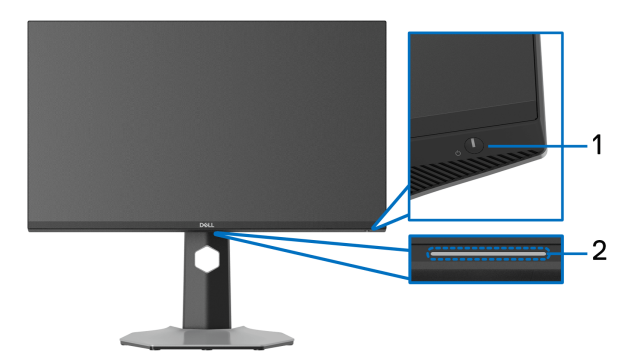

<span id="page-9-2"></span>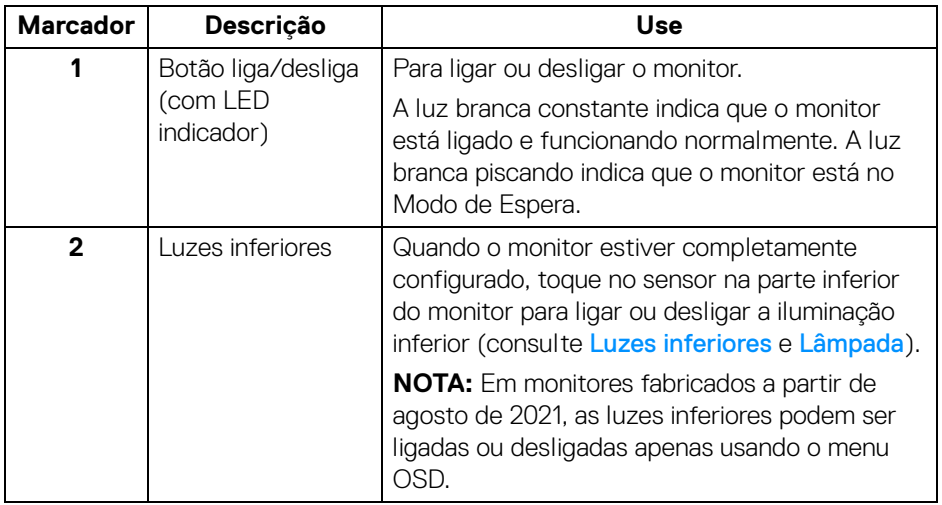

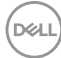

#### <span id="page-10-0"></span>**Vista lateral**

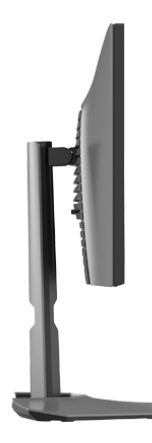

### <span id="page-10-1"></span>**Vista traseira**

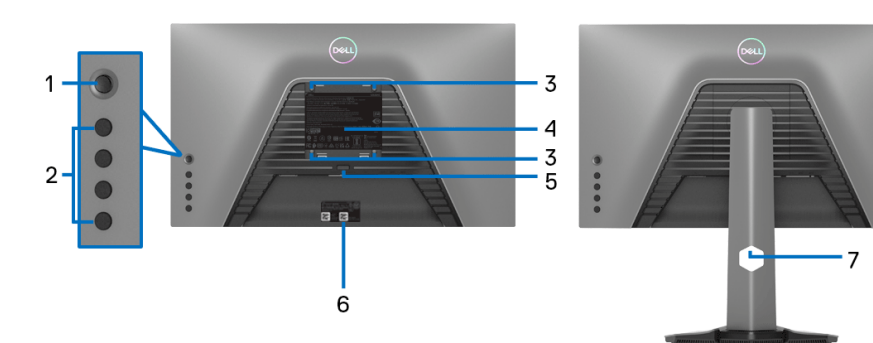

#### **Vista posterior sem o suporte para monitor**

**Vista traseira com o suporte para monitor**

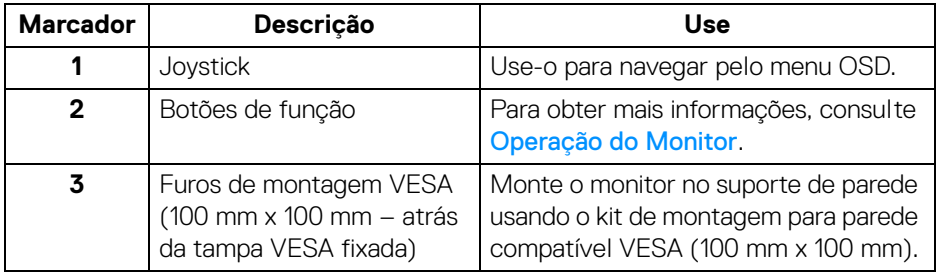

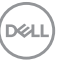

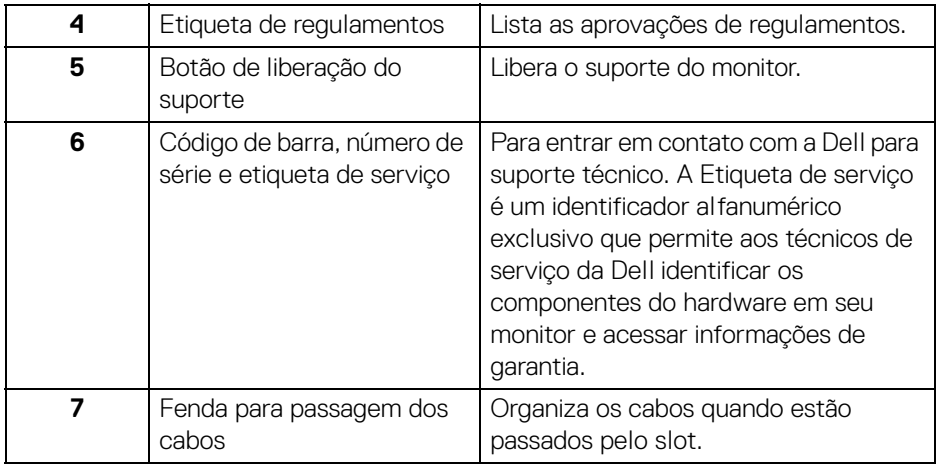

## <span id="page-11-1"></span><span id="page-11-0"></span>**Visão inferior**

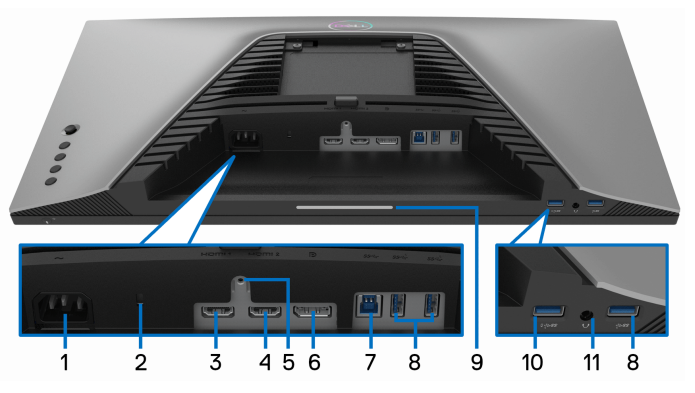

**Vista de baixo sem o suporte do monitor**

<span id="page-11-2"></span>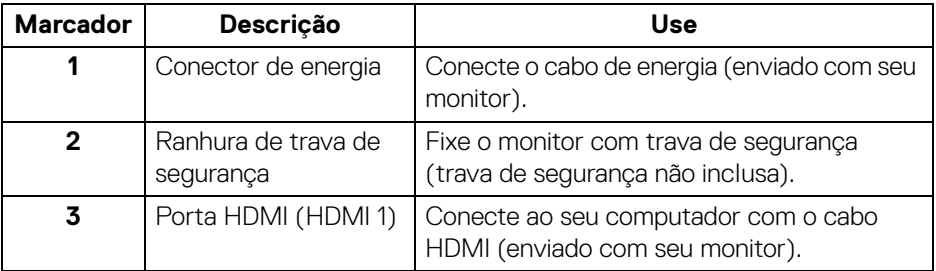

(dell

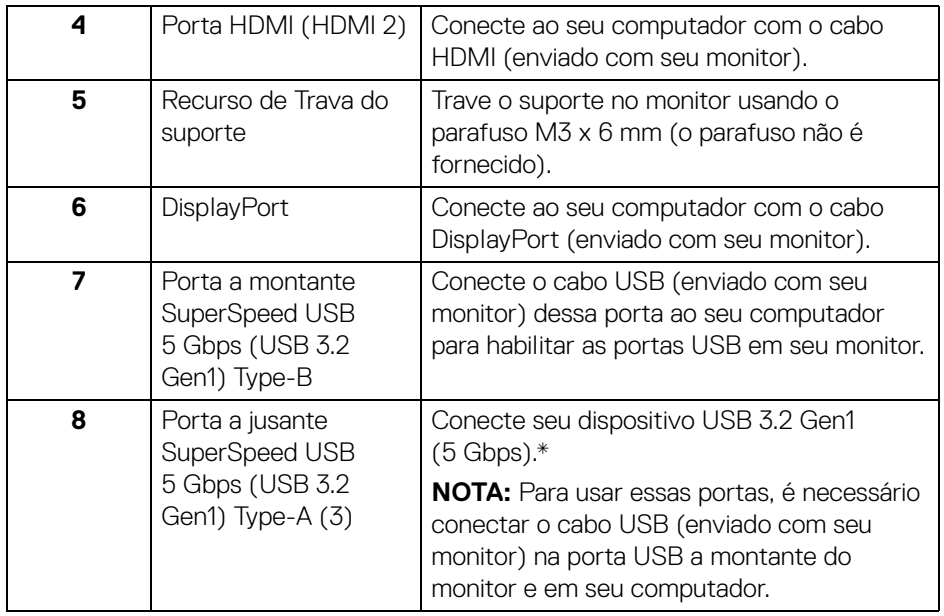

<span id="page-13-0"></span>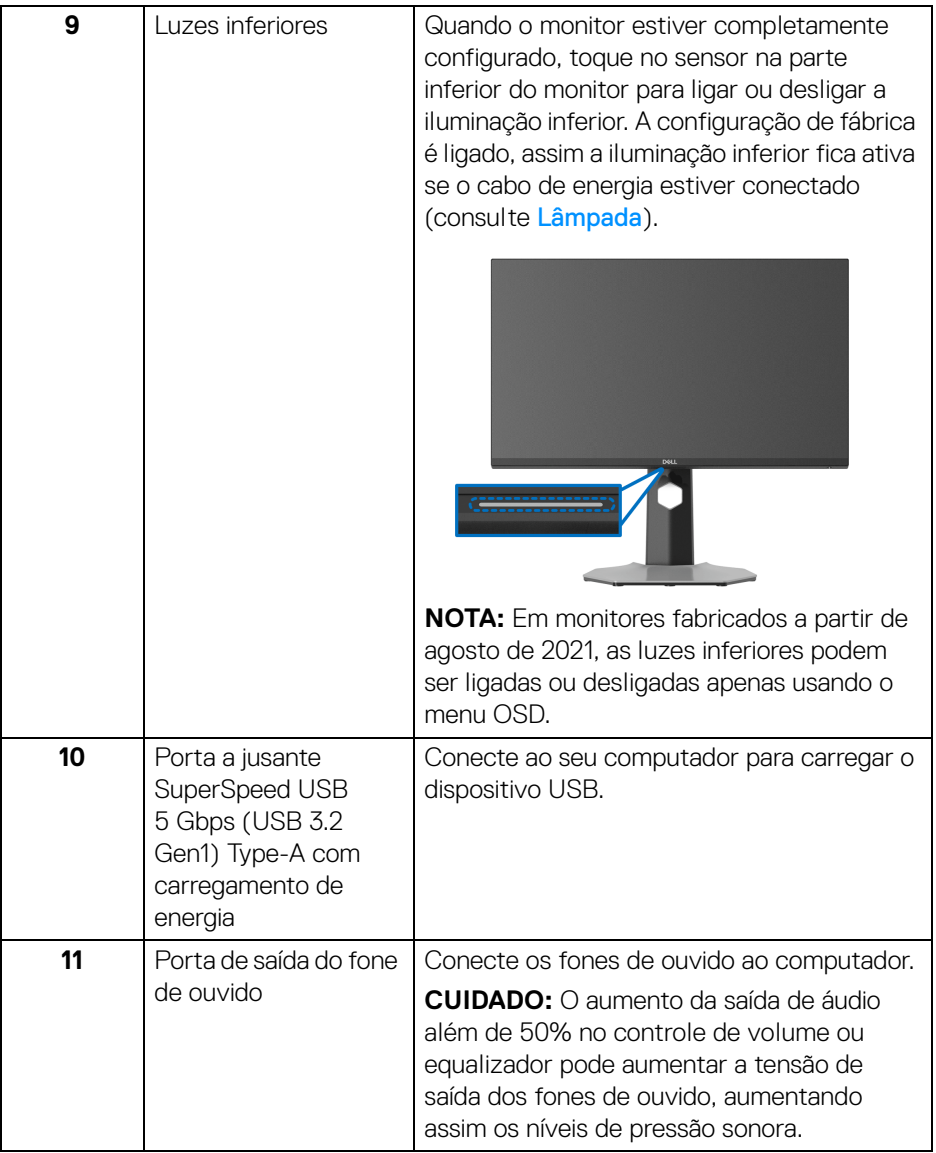

\*Para evitar interferência do sinal, quando um dispositivo USB sem fio for conectado a uma porta USB a jusante, não é recomendado conectar nenhum outro dispositivo USB nas portas adjacentes.

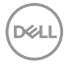

## <span id="page-14-1"></span><span id="page-14-0"></span>**Especificações do monitor**

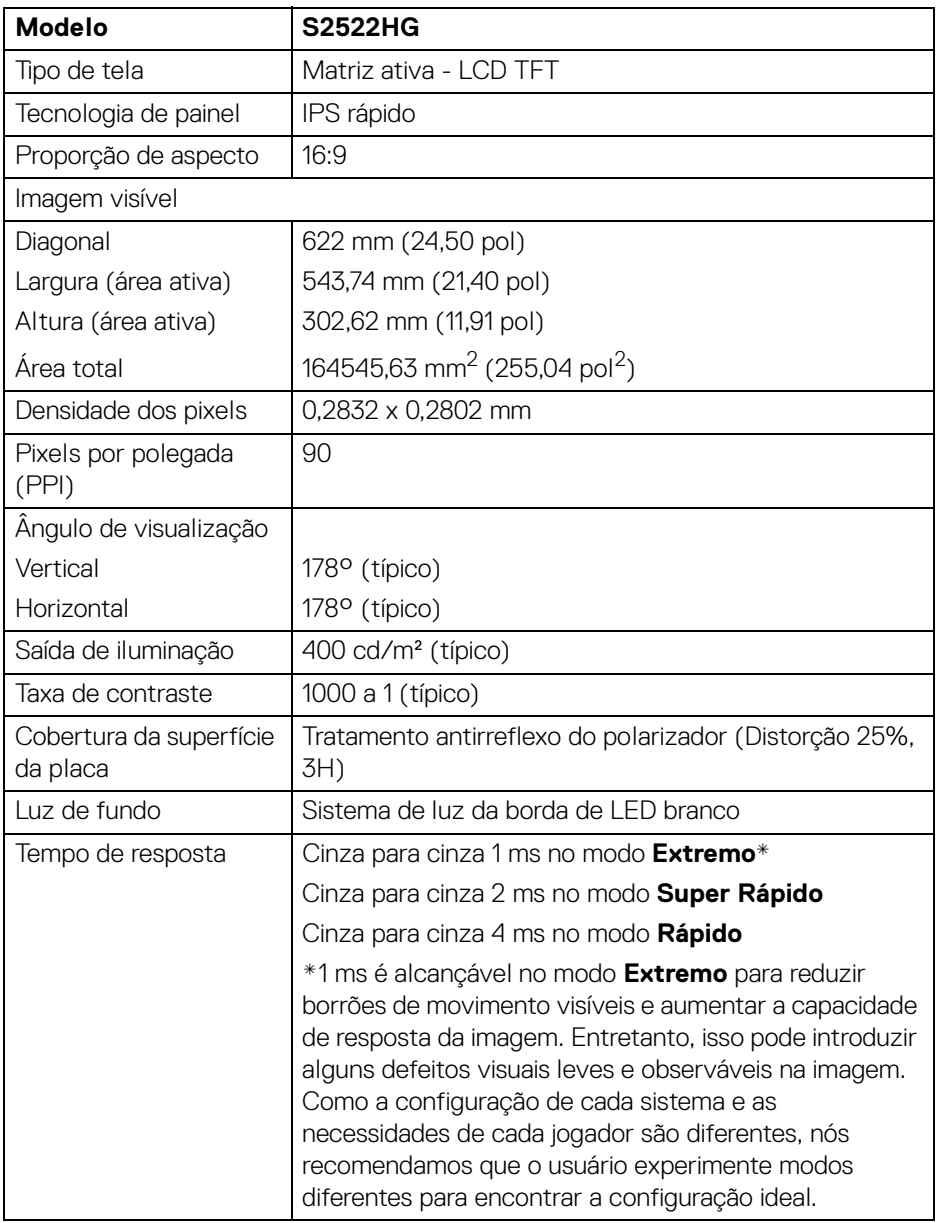

(dell

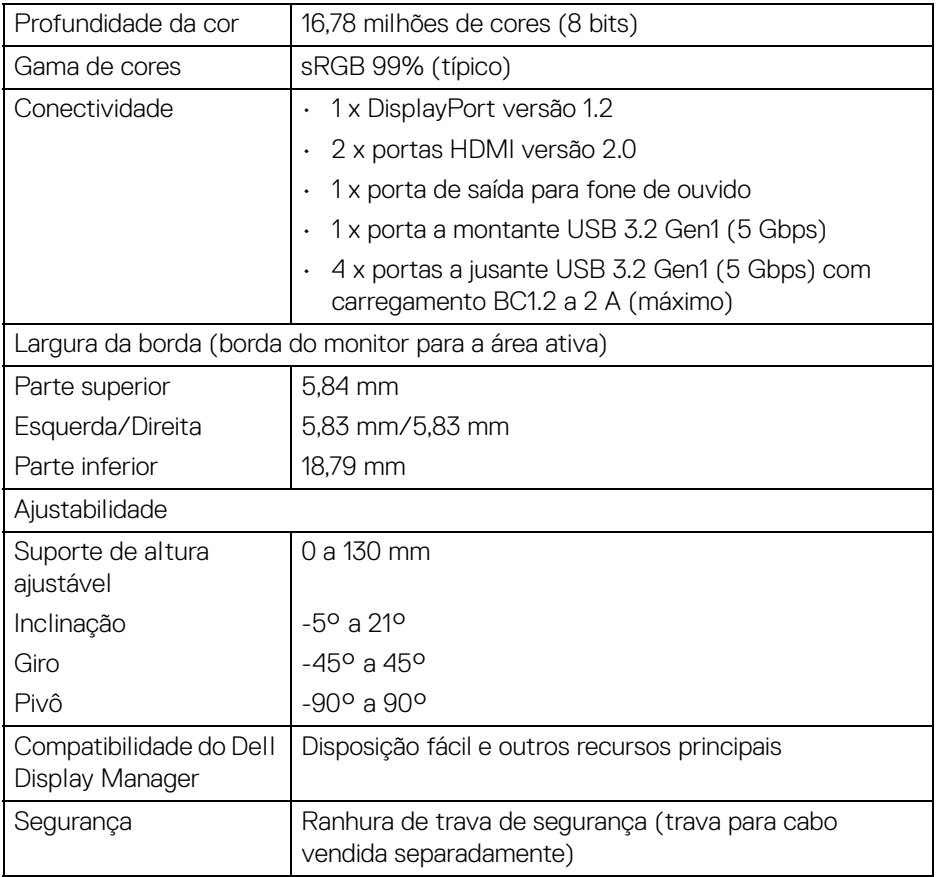

## <span id="page-15-0"></span>**Especificações da Resolução**

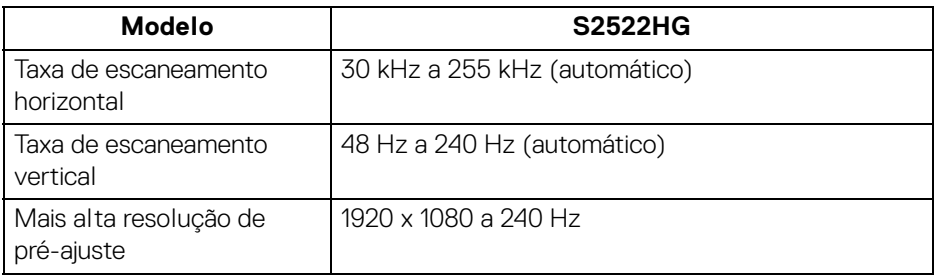

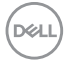

### <span id="page-16-0"></span>**Modos de vídeo suportados**

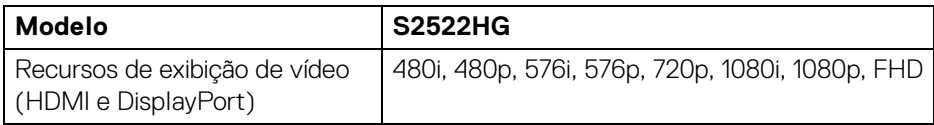

#### <span id="page-16-1"></span>**Modos de Visualização Pré-ajustadas**

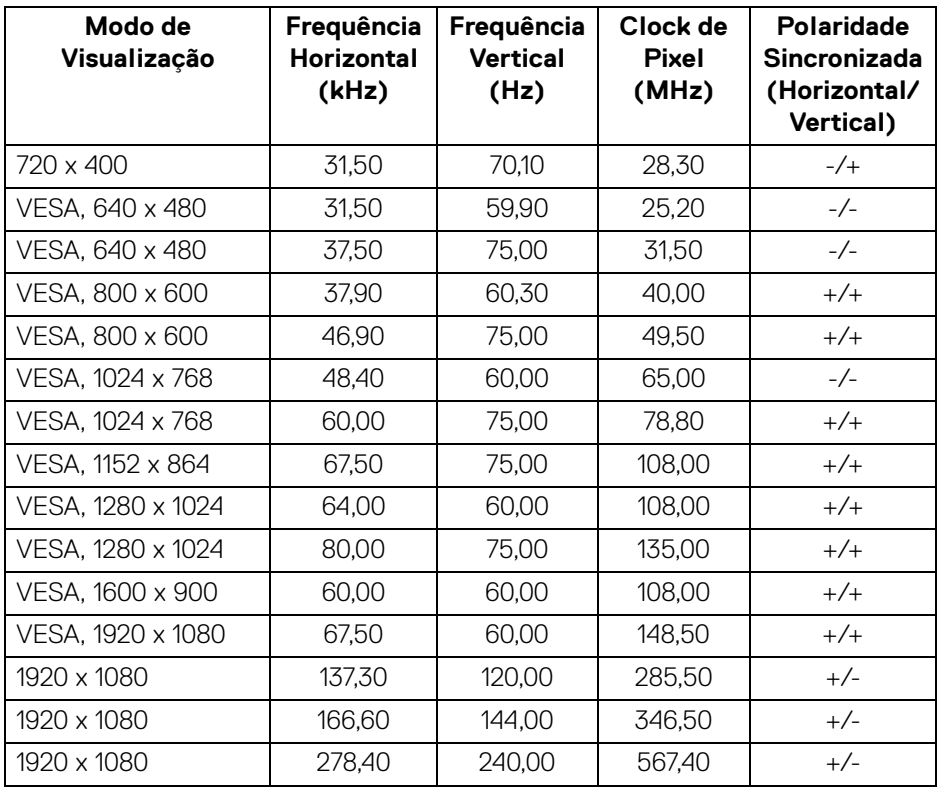

**Sobre o monitor │ 17**

(dell

#### <span id="page-17-0"></span>**Especificações elétricas**

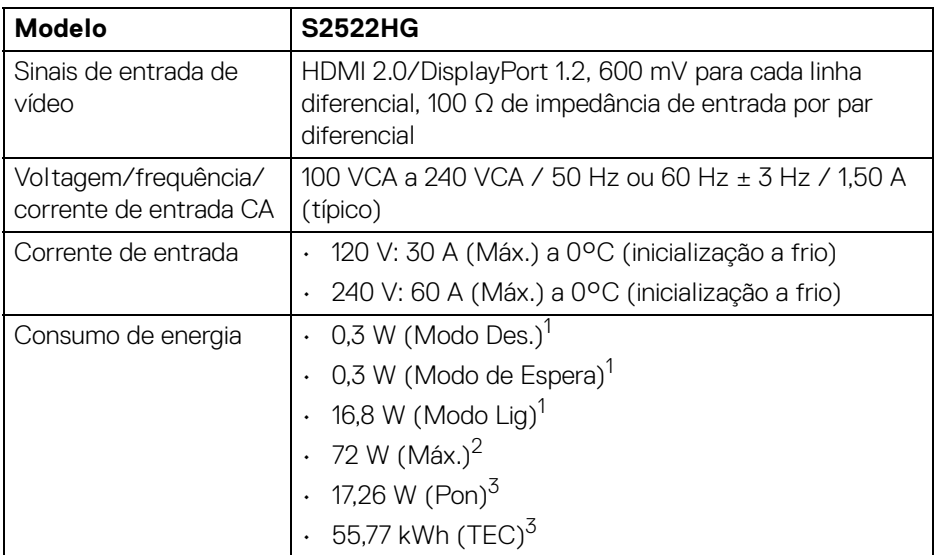

1 Conforme definido na EU 2019/2021 e EU 2019/2013.

- $2$  Brilho máximo e configuração de contraste com carga máxima de energia em todas as portas USB.
- 3 Pon: Consumo de energia no Modo Ligado medido de acordo com o método de teste Energy Star.

TEC: Consumo de energia total em kWh medido de acordo com o método de teste Energy Star.

Este documento é apenas informativo e reflete o desempenho em laboratório. Seu produto pode ter desempenho diferente, dependendo do software, componentes e periféricos que você encomendou e a empresa não tem nenhuma obrigação de atualizar tais informações.

Consequentemente, o cliente não deve contar com essas informações ao tomar decisões sobre tolerâncias elétricas ou de outro modo. Não há nenhuma garantia expressa ou implícita quanto à precisão ou integralidade.

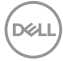

<span id="page-18-0"></span>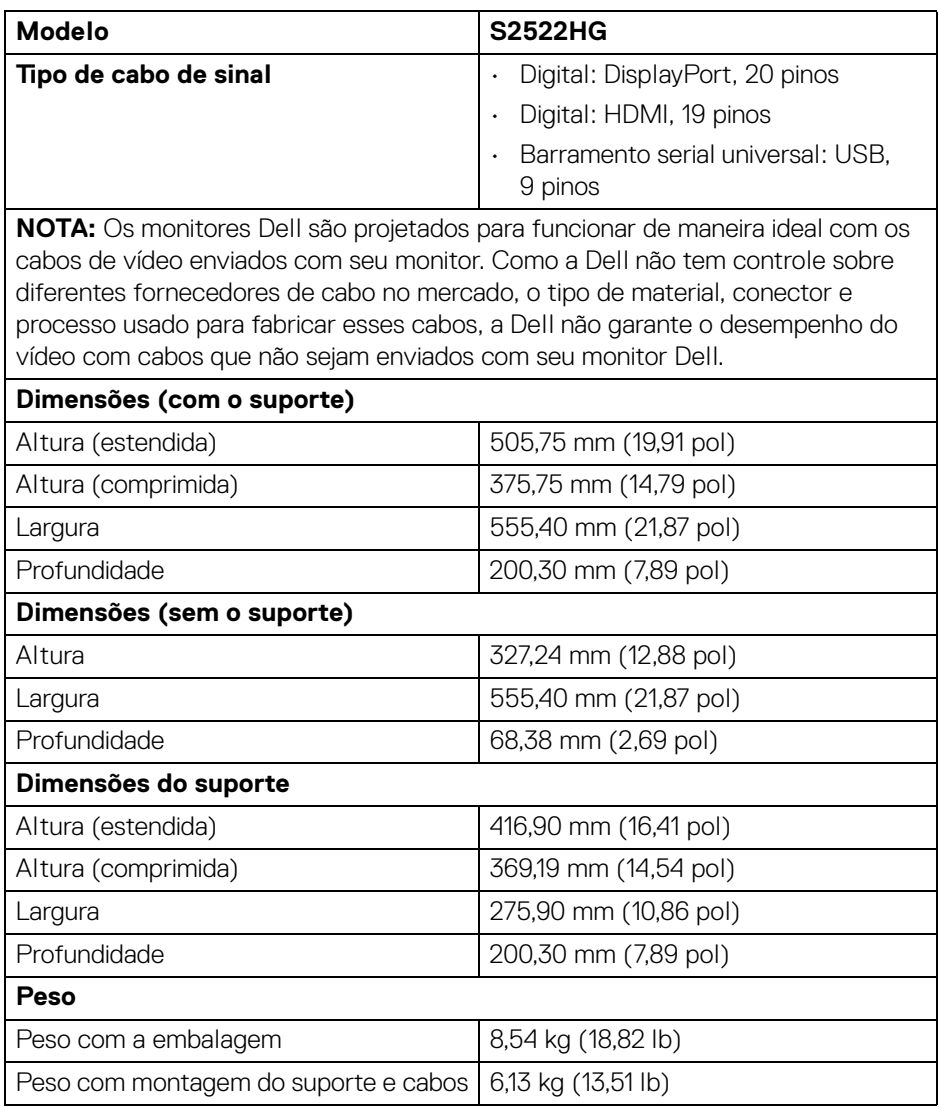

 $($ DELL

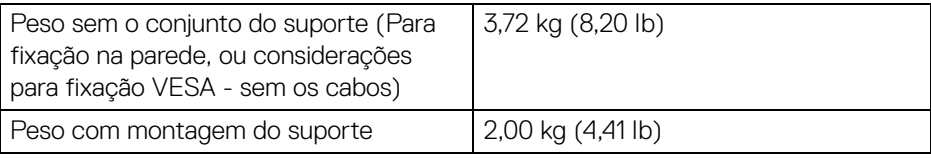

### <span id="page-19-0"></span>**Características de ambiente**

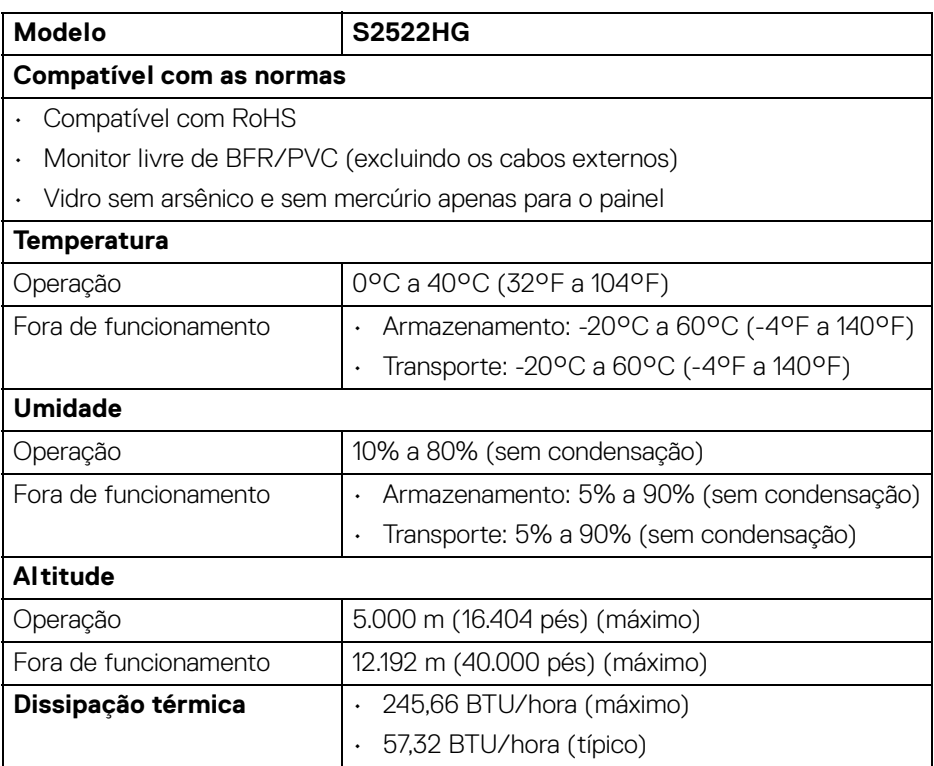

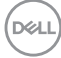

#### <span id="page-20-0"></span>**Atribuição de Pinos**

#### **Conector DisplayPort**

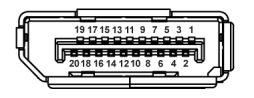

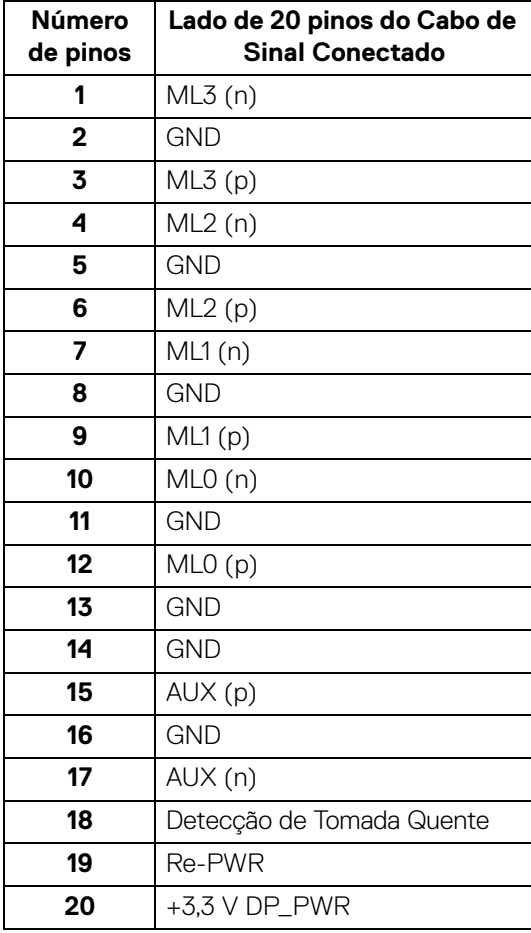

(dell

#### **Conector HDMI**

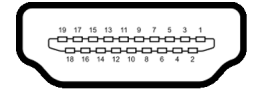

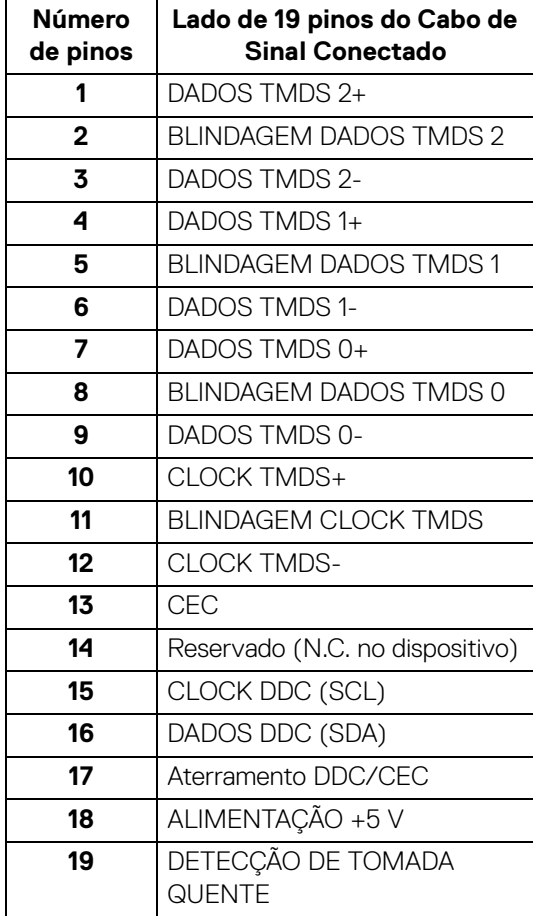

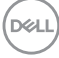

## <span id="page-22-0"></span>**Capacidade Plug and Play**

Você pode conectar o monitor em qualquer sistema compatível Plug and Play. O monitor fornece automaticamente o sistema do computador com seu Dado de Identificação de Visualização Estendida (EDID) utilizando os protocolos de Canal de Dados de Visualização (DDC) para que o sistema possa se configurar e melhorar os ajustes do monitor. A maioria das instalações de monitor é automática; se desejar, é possível selecionar configurações diferentes. Para mais informações sobre como alterar as configurações do monitor, consulte [Operação do Monitor](#page-36-3).

## <span id="page-22-1"></span>**Interface Bus Serial Universal (USB)**

Esta seção lhe dá informações sobre as portas USB que estão disponíveis no monitor.

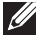

### **NOTA: Este monitor é compatível com SuperSpeed USB 5 Gbps (USB 3.2 Gen1).**

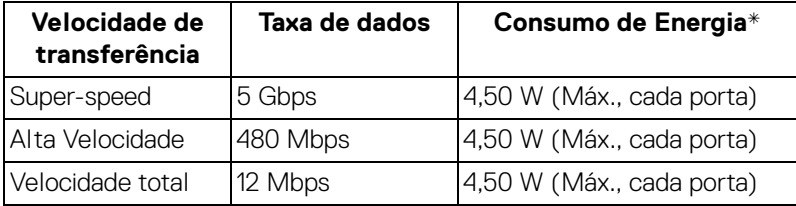

\*Até 2 A na porta de jusante USB (com ícone de bateria  $\overline{s}$ s $\overline{a}$ in) com dispositivos compatíveis com a versão do carregamento de bateria ou dispositivos USB normais.

### <span id="page-22-2"></span>**Conector a montante USB 3.2 Gen1 (5 Gbps)**

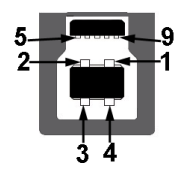

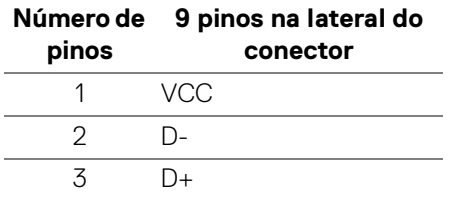

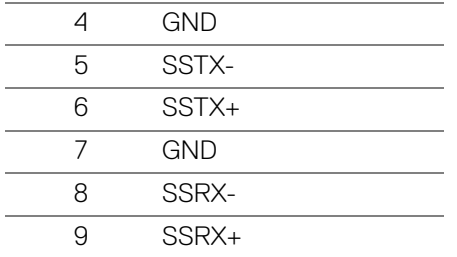

#### <span id="page-23-0"></span>**Conector a jusante USB 3.2 Gen1 (5 Gbps)**

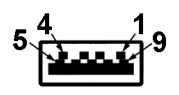

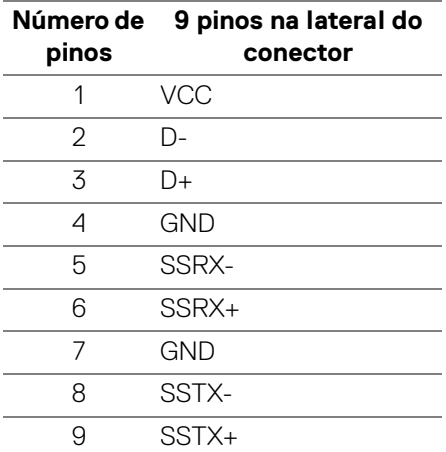

#### <span id="page-23-1"></span>**Portas USB**

- 1 x a montante traseira
- 2 x a jusante traseira
- 2 x a jusante parte inferior

Porta de carregamento de energia – a porta com o ícone sse-o suporta o carregamento rápido de até 2 A se o dispositivo for compatível com BC1.2.

#### **NOTA: A funcionalidade SuperSpeed USB 5 Gbps (USB 3.2 Gen1) requer um computador compatível com SuperSpeed USB 5 Gbps (USB 3.2 Gen1).**

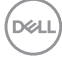

**NOTA: As portas USB do monitor funcionam apenas quando o monitor está ligado ou em modo de Espera. Se você desligar o monitor e depois ligá-lo, os periféricos anexados podem levar alguns segundos para voltar ao funcionamento normal.**

## <span id="page-24-0"></span>**Qualidade do monitor de LCD e política de pixel**

Durante o processo de fabricação do Monitor LCD, é comum que um ou mais pixels se tornem fixos em um estado imutável, que é difícil de ver e não afeta a qualidade de visualização ou capacidade de uso. Para mais informações sobre a Política de Pixels e Qualidade do Monitor Dell, consulte [www.dell.com/pixelguidelines](https://www.dell.com/pixelguidelines)

## <span id="page-24-2"></span><span id="page-24-1"></span>**Ergonomia**

**CUIDADO: O uso inadequado ou prolongado do teclado pode resultar em lesões.**

#### **CUIDADO: A visualização da tela do monitor por períodos estendidos pode resultar em cansaço visual.**

Para obter conforto e eficiência, obedeça as orientações a seguir ao configurar e usar seu computador:

- Posicione seu computador de modo que o monitor e o teclado estejam diretamente em sua frente enquanto você trabalha. Estantes especiais estão disponíveis comercialmente para ajudá-lo a corrigir a posição do seu teclado.
- Para reduzir o risco de cansaço visual e dor no pescoço/braço/costas/ombros por usar o monitor por períodos prolongados, sugerimos que você:
	- 1. Ajuste a distância da tela de 50 a 70 cm (20 a 28 polegadas) de seus olhos.
	- 2. Pisque frequentemente para umedecer os olhos ou umedeça os olhos com água após uso prolongado do monitor.
	- 3. Faça intervalos regulares e frequentes por 20 minutos a cada duas horas.
	- 4. Olhe para longe do monitor e foque em um objeto a cerca de 20 pés de distância por pelo menos 20 segundos durante os intervalos.
	- 5. Execute alongamentos para aliviar a tensão no pescoço, braço, costas e ombros durante os descansos.
- Certifique-se de que a tela do monitor esteja no nível dos olhos ou ligeiramente abaixo ao se sentar em frente ao monitor.
- Ajuste a inclinação do monitor, seu contraste e as configurações de brilho.
- Ajuste a iluminação ambiente ao seu redor (como luzes suspensas, lâmpadas de mesa e cortinas ou persianas próximas às janelas) para minimizar os reflexos e brilho ao seu redor na tela do monitor.

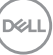

- Use uma cadeira que forneça um bom apoio à região lombar.
- Mantenha os antebraços na horizontal com os pulsos em uma posição neutra e confortável ao usar o teclado ou o mouse.
- Deixe sempre espaço para apoiar suas mãos ao usar o teclado ou o mouse.
- Deixe a parte superior dos braços apoiar naturalmente nos dois lados.
- Certifique-se de que seus pés estejam totalmente apoiados no solo.
- Ao sentar, certifique-se de que o peso de suas pernas esteja sobre seus pés e não na parte dianteira do assento. Ajuste a altura da cadeira ou use um apoio para os pés, se necessário, para manter uma postura adequada.
- Varie suas atividades de trabalho. Tente organizar seu trabalho de modo que não precise sentar e trabalhar por longos períodos. Tente ficar de pé ou levantar-se e andar em intervalos regulares.
- Mantenha a área sob sua mesa sem obstruções e cabos ou cabos de alimentação que possam interferir em assentos confortáveis ou apresentar um risco potencial de tropeçar.

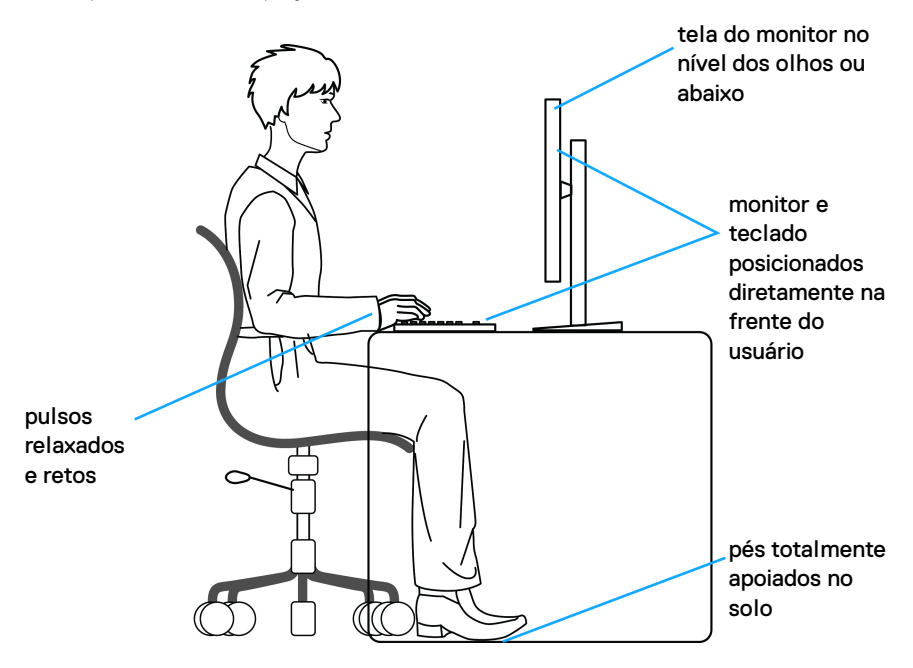

DØLI

## <span id="page-26-0"></span>**Manuseio e movimentação do monitor**

Para garantir que o monitor seja manuseado com segurança ao levantá-lo ou movê-lo, siga as orientações mencionadas abaixo:

- Antes de mover ou levantar o monitor, desligue seu computador e o monitor.
- Desconecte todos os cabos do monitor.
- Coloque o monitor na caixa original com os materiais de embalagem originais.
- Segure a borda inferior e a lateral do monitor firmemente sem aplicar pressão excessiva ao levantar ou mover o monitor.

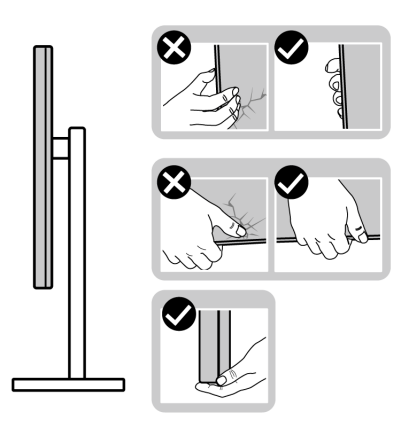

• Ao levantar ou mover o monitor, certifique-se de que a tela não fique virada para você e não pressione a área de exibição para evitar arranhões ou danos.

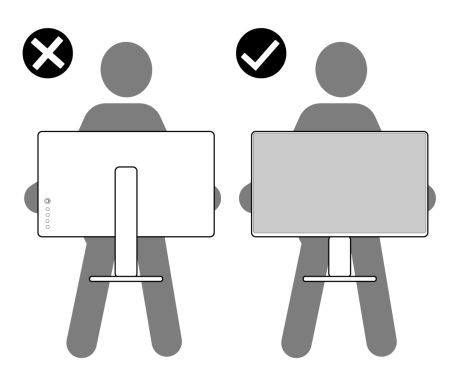

• Ao transportar o monitor, evite impactos repentinos ou vibração sobre ele.

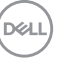

• Ao levantar ou mover o monitor, não o vire de cabeça para baixo ao segurar a base do suporte ou o suporte elevatório. Isso pode resultar em danos acidentais ao monitor ou causar ferimentos.

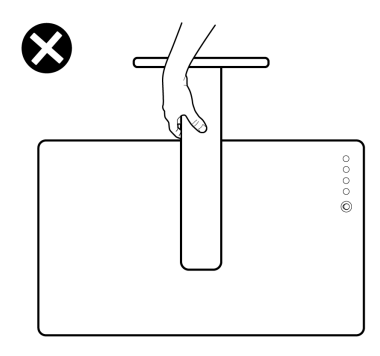

## <span id="page-27-0"></span>**Diretrizes de manutenção**

#### <span id="page-27-1"></span>**Limpando Seu Monitor**

- **CUIDADO: Leia e siga as** [Instruções de segurança](#page-68-5) **antes de limpar o monitor.**
- **ALERTA: Antes de limpar o monitor, retire o cabo de energia do monitor da saída elétrica.**

Para as melhores práticas, siga as instruções na lista abaixo ao desembalar, limpar, ou manusear o monitor:

- Para limpar sua tela antiestática, passe gentilmente com um pano limpo e macio com água. Se possível, utilize um tecido de limpar telas especiais ou solução apropriada para cobertura antiestática. Não utilize benzina, tíner, amônia, limpadores abrasivos ou ar comprimido.
- Use um pano levemente umedecido com água morna para limpar o monitor. Evite usar detergente porque alguns tipos deixam um filme esbranquiçado no monitor.
- Se observar a presença de um pó branco ao desembalar o monitor, limpe-o com um pano.
- Manuseie o monitor com cuidado porque o monitor de cor escura pode ser arranhado e mostrar marcas de riscos brancos mais que um monitor de cor clara.
- Para manter a melhor qualidade de imagem do monitor, use um protetor de tela que se altere dinamicamente e desligue o monitor quando não estiver em uso.

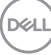

## <span id="page-28-0"></span>**Montagem do monitor**

## <span id="page-28-1"></span>**Montagem do suporte**

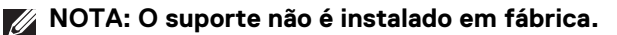

**NOTA: As etapas a seguir são específicas para montar o suporte enviado com seu monitor. Se estiver fixando um suporte comprado de outra fonte, siga as instruções de configuração incluídas com o suporte.**

Para montar o suporte do monitor:

- **1.** Siga as instruções das abas da caixa para remover o suporte da almofada que o fixa.
- **2.** Remova o suporte elevatório e o suporte elevatório da proteção da embalagem.

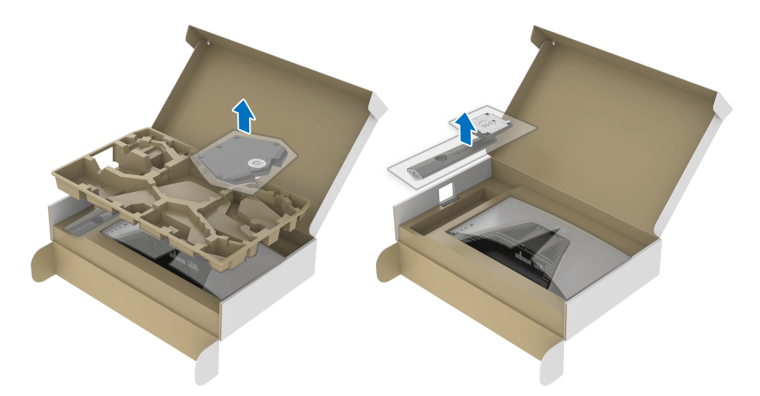

- **3.** Alinhe e coloque o suporte elevatório na base do suporte.
- **4.** Abra a alça do parafuso na parte inferior da base do suporte e gire-a no sentido horário para fixar o conjunto do suporte.
- **5.** Feche a alça do parafuso.

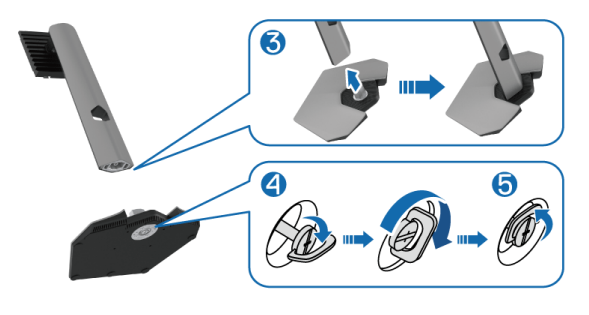

**6.** Abra a tampa de proteção do monitor para acessar a fenda VESA do monitor.

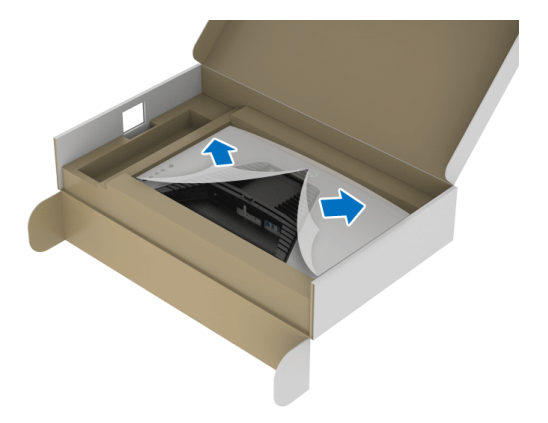

- **NOTA: Antes de fixar o conjunto do suporte na tela, certifique-se de que a aba da placa dianteira esteja aberta para permitir espaço para a montagem.**
	- **7.** Insira as abas do suporte elevatório nas fendas da tampa traseira da tela e abaixe o conjunto do suporte para encaixá-lo no local adequado.

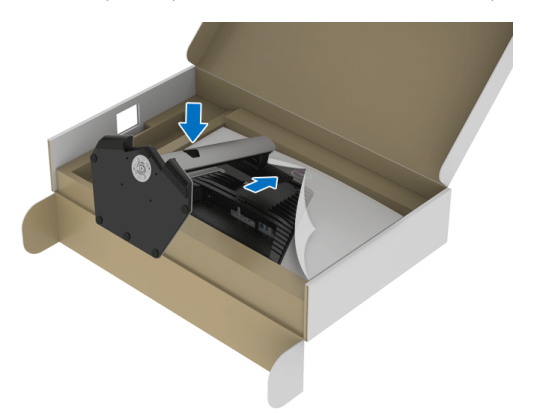

DELI

**8.** Segure o suporte elevatório e levante o monitor cuidadosamente, em seguida, coloque-o em uma superfície plana.

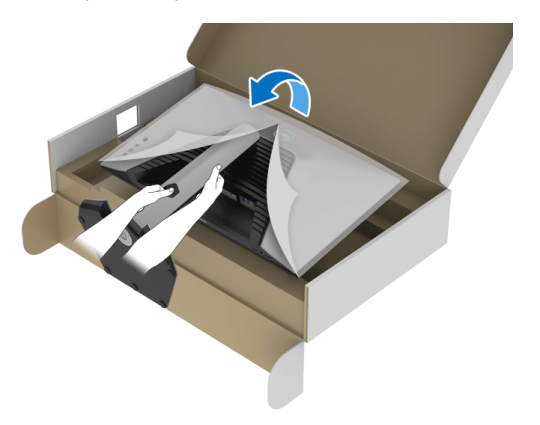

**NOTA: Segure o suporte elevatório firmemente ao levantar o monitor para evitar qualquer dano acidental.**

**9.** Levante a tampa de proteção do monitor.

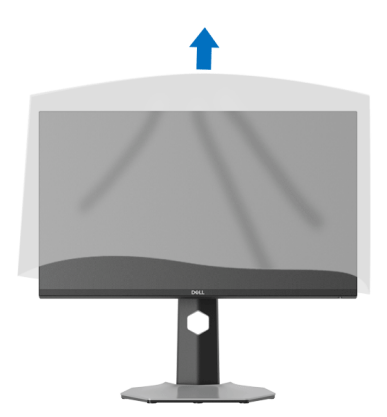

DEL

## <span id="page-31-0"></span>**Conectando seu monitor**

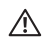

**ALERTA: Antes de iniciar qualquer procedimento desta seção, siga as**  [Instruções de segurança](#page-68-5)**.**

**NOTA: Os monitores Dell são projetados para funcionar de maneira ideal com os cabos fornecidos pela Dell. A Dell não garante a qualidade e o desempenho do vídeo quando são usados cabos não Dell.**

**NOTA: Passe os cabos através da fenda de passagem do cabo antes de conectá-los.**

- **NOTA: Não conecte todos os cabos no computador ao mesmo tempo.**
- **NOTA: As imagens são utilizadas apenas para fins de ilustração. A aparência do computador pode variar.**

Para conectar seu monitor ao computador:

- **1.** Desligue seu computador e desconecte o cabo de energia.
- **2.** Conecte o cabo DisplayPort ou HDMI do seu monitor no seu computador.

### <span id="page-31-1"></span>**Conexão do cabo do DisplayPort (DP a DP) e cabo de energia**

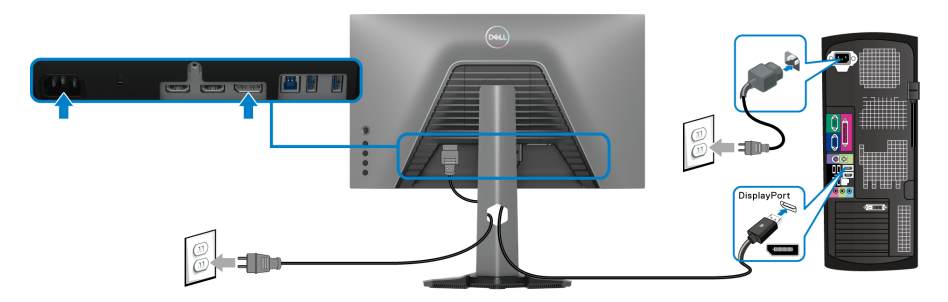

#### <span id="page-31-2"></span>**Conexão do cabo HDMI e cabo de energia**

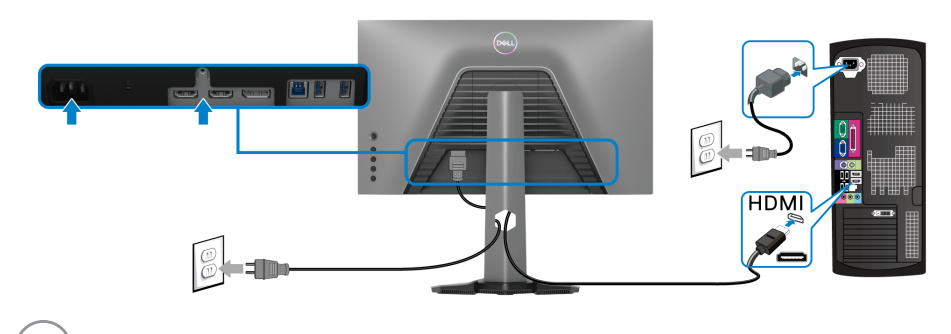

DØLI

#### <span id="page-32-0"></span>**Conexão do cabo de alta velocidade USB 5 Gbps (USB 3.2 Gen1) e o cabo de energia**

Depois de terminar a conexão do cabo DisplayPort/HDMI, siga o procedimento abaixo para conectar o cabo USB no computador e concluir a montagem do seu monitor:

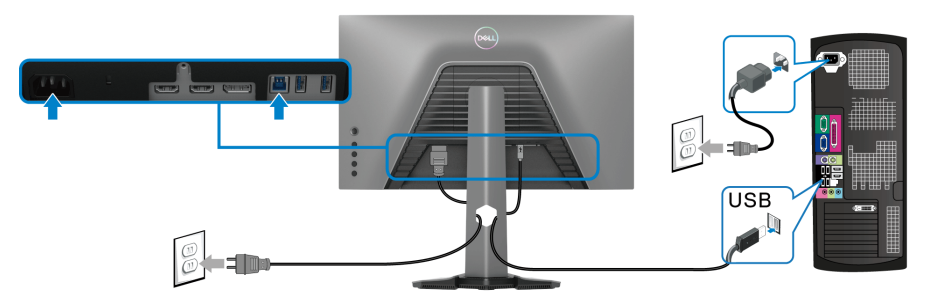

- **1.** Conecte a porta USB 3.2 Gen1 a montante (cabo fornecido) a uma porta USB 3.2 Gen1 em seu computador (consulte [Visão inferior](#page-11-1) para obter os detalhes).
- **2.** Conecte os periféricos USB 3.2 Gen1 às portas a jusante USB 3.2 Gen1 do monitor.
- **3.** Conecte os cabos de energia para seu computador e monitor em uma saída próxima.

### **NOTA: Utilize um suporte para cabos no suporte do monitor para organizar os cabos.**

**4.** Ligue seu monitor e computador.

Se o seu monitor exibir uma imagem, a instalação está completa. Se não exibir nenhuma imagem, consulte [Problemas comuns](#page-61-1).

## <span id="page-33-0"></span>**Organizando seus cabos**

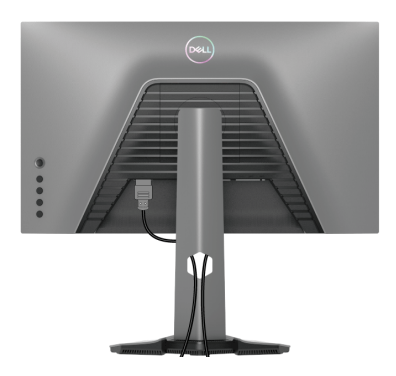

Depois de conectar todos os cabos necessários ao seu monitor e computador, (consulte [Conectando seu monitor](#page-31-0) para informar-se sobre a conexão de um cabo,) organize todos os cabos como mostrado acima.

## <span id="page-33-1"></span>**Fixação do monitor usando a trava Kensington (opcional)**

O slot da trava de segurança localiza-se na parte inferior do monitor (consulte [Ranhura de trava de segurança](#page-11-2)).

Para obter mais informações sobre o uso da trava Kensington (comprada separadamente), consulte a documentação enviada com a trava.

Fixe o monitor em uma mesa usando a trava de segurança Kensington.

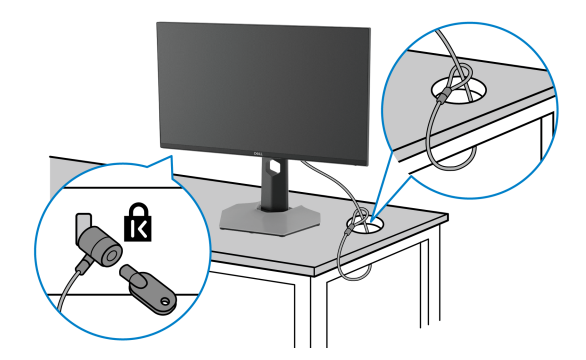

**NOTA: As imagens são usadas apenas para fins de ilustração. A aparência da trava pode variar.**

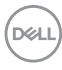

## <span id="page-34-0"></span>**Remoção do suporte do monitor**

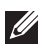

**NOTA: Para prevenir arranhões na tela LCD ao remover o suporte, certifique-se que o monitor fique posicionado em uma superfície macia e limpa.**

**NOTA: As etapas a seguir são específicas para a remoção do suporte enviado com seu monitor. Se estiver removendo um suporte comprado de outra fonte, siga as instruções de configuração incluídas com o suporte.**

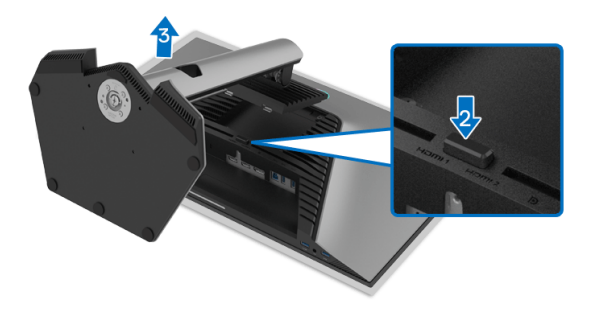

Pare remover o suporte:

- **1.** Coloque o monitor sobre uma almofada ou pano macio.
- **2.** Pressione e segure o botão de libertação do Suporte.
- **3.** Levante o suporte afastando-o do monitor.

DØL

## <span id="page-35-0"></span>**Suporte de parede VESA (opcional)**

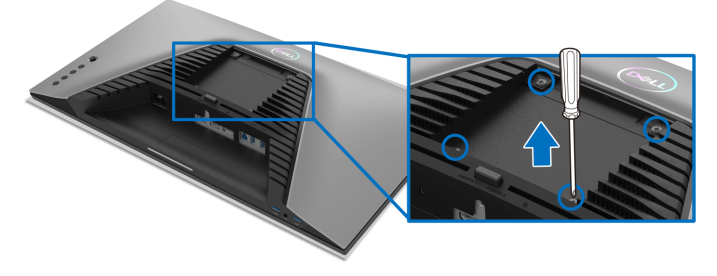

(Dimensão do Parafuso: M4 x 10 mm).

Consultar as instruções que vêm com o kit de montagem de parede compatível com o padrão VESA.

- **1.** Colocar o painel do monitor sobre um pano macio ou almofada em uma mesa plana estável.
- **2.** Remova o suporte do monitor (consulte [Remoção do suporte do monitor](#page-34-0)).
- **3.** Usar uma chave Phillips para remover os quatro parafusos que fixam a tampa plástica.
- **4.** Fixar o suporte de montagem do kit de montagem de parede no monitor.
- **5.** Monte o monitor na parede. Para obter mais informações, consulte a documentação enviada com o kit de montagem em parede.
- **NOTA: Para usar apenas com o suporte de montagem de parede listados em UL, CSA ou GS, com capacidade mínima de carga ou peso de 14,88 kg.**

## <span id="page-36-3"></span><span id="page-36-0"></span>**Operação do Monitor**

## <span id="page-36-1"></span>**Ligação do monitor.**

Pressione o botão liga/desliga para ligar o monitor.

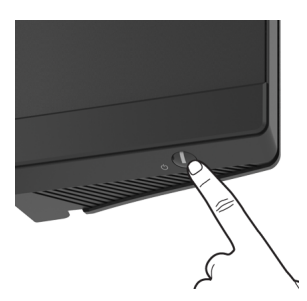

## <span id="page-36-2"></span>**Uso do controle do joystick**

Use o joystick na traseira do monitor para fazer os ajustes da OSD.

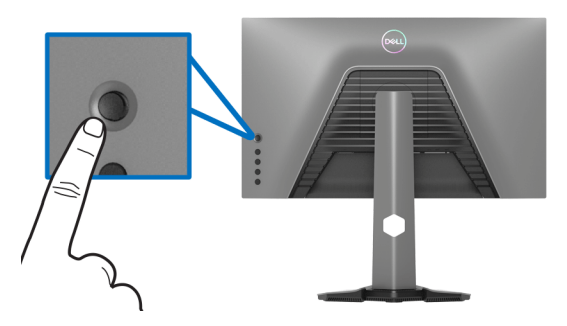

- **1.** Pressione o botão do joystick para abrir o menu principal da OSD.
- **2.** Mova o joystick para cima/para baixo/para a esquerda/para a direita para alternar entre as opções.
- **3.** Pressione o joystick novamente para confirmar as configurações e sair.

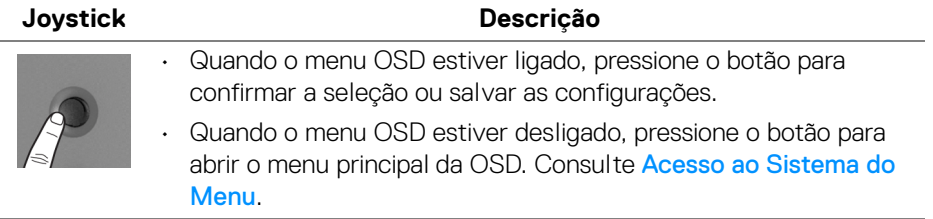

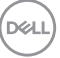

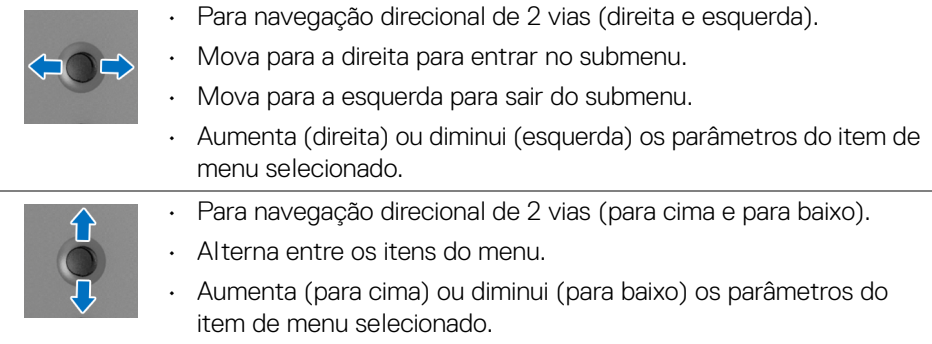

## <span id="page-37-0"></span>**Uso dos controles do painel traseiro**

Use os botões de controle da traseira do monitor para acessar o menu OSD e as teclas de atalho.

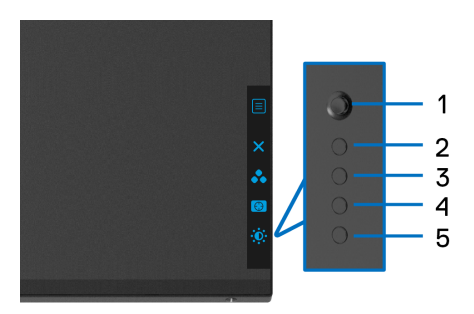

A tabela a seguir descreve os botões do painel traseiro:

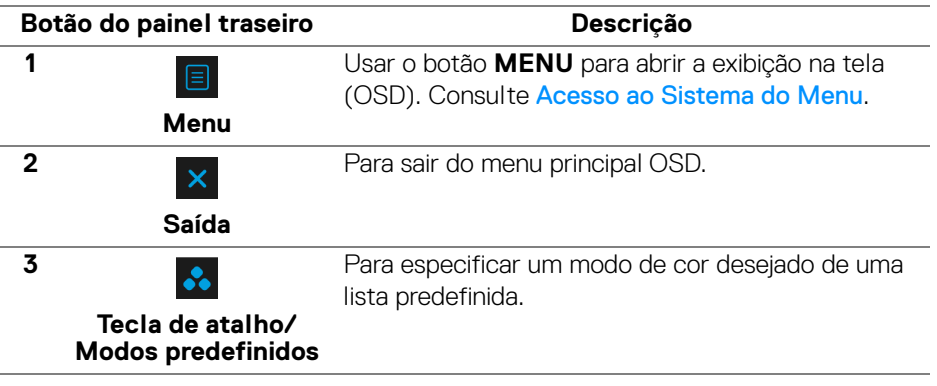

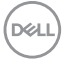

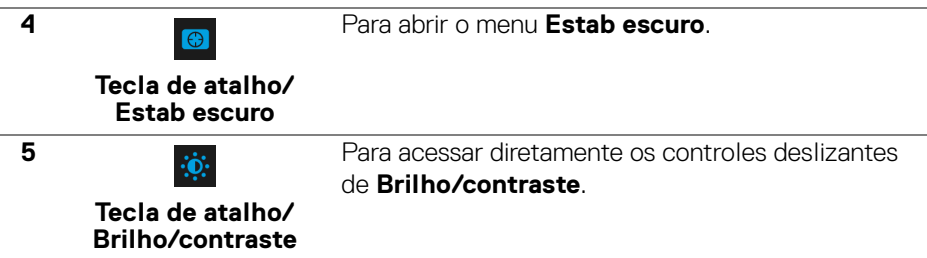

Quando você pressiona qualquer desses botões (excluindo o joystick), a barra de status OSD aparece para informá-lo das configurações atuais de algumas funções OSD.

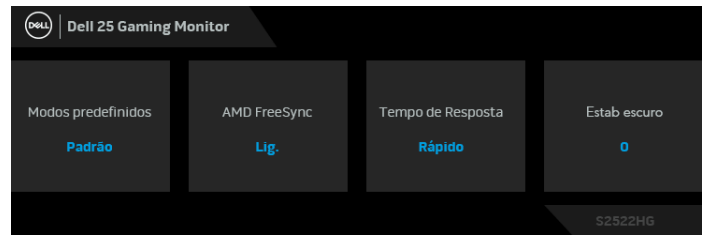

## <span id="page-38-0"></span>**Uso do Menu de Visualização na Tela (OSD)**

#### <span id="page-38-1"></span>**Acesso ao Sistema do Menu**

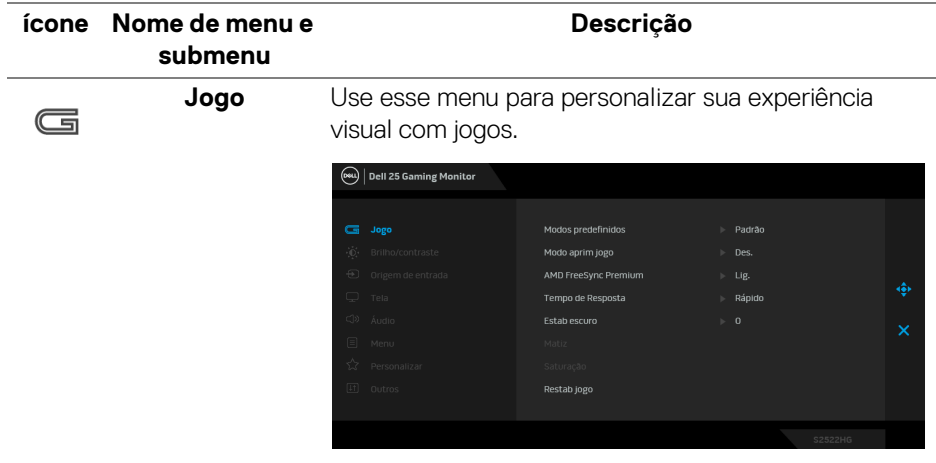

DØL

#### **Modos predefinidos**

Permite que você escolha de uma lista de modos de cor predefinidos.

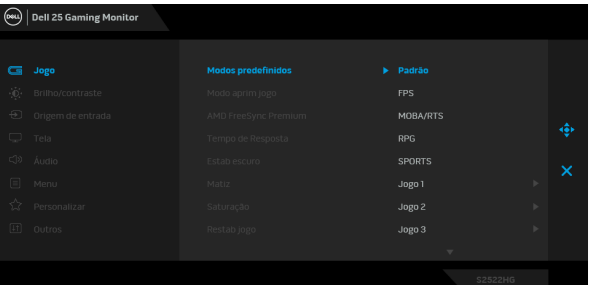

- **Padrão**: Carrega os ajustes de cor padrão do monitor. Este é o modo de pré-ajuste padrão.
- **FPS**: Carrega as configurações de cor ideais para jogos de Atirador em primeira pessoa. (FPS).
- **MOBA/RTS**: Carrega as configurações de cor ideais para jogos de Arena de Batalha Multijogador On-line (MOBA)/Estratégia em Tempo Real (RTS).
- **RPG**: Carrega as configurações de cor ideais para jogos de interpretação de personagens (RPG).
- **SPORTS**: Carrega as configurações de cor ideais para jogos de esportes.
- **Jogo 1**/**Jogo 2**/**Jogo 3**: Permite que você personalize as configurações de cor **Tempo de Resposta** e **Estab escuro** de acordo com suas necessidades de jogo.
- **ComfortView**: Diminui o nível de luz azul emitida da tela para tornar a visualização mais confortável para os olhos.

**ALERTA: Os possíveis efeitos de longo prazo da emissão de luz azul do monitor podem ser lesões pessoais como cansaço visual digital, fadiga ocular e danos aos olhos. O uso do monitor por períodos extensos pode causar dor em partes do corpo como pescoço, braço, costas e ombros. Para obter mais informações, consulte** [Ergonomia](#page-24-2)**.**

**40 │ Operação do Monitor**

DØL

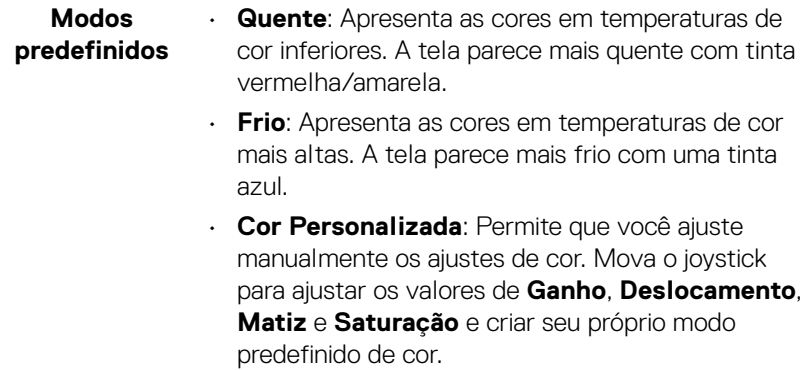

**Modo aprim jogo** O recurso oferece três funções disponíveis para aprimorar sua experiência com jogos.

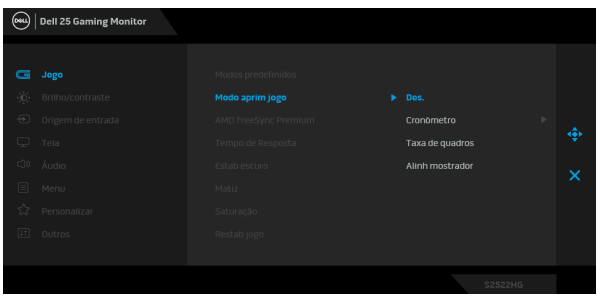

#### • **Des.**

Selecione **Des.** para desabilitar as funções em **Modo aprim jogo**.

#### • **Cronômetro**

Habilite ou desabilite o cronômetro no canto superior esquerdo da tela. O cronômetro mostra o tempo transcorrido desde o início do jogo. Selecione uma opção da lista de intervalos de tempo para mantê-lo ciente do tempo restante.

#### • **Taxa de quadros**

Selecione **Lig.** para exibir a taxa de quadros por segundo atual ao se jogar. Quanto maior a taxa, mais suave parece o movimento.

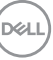

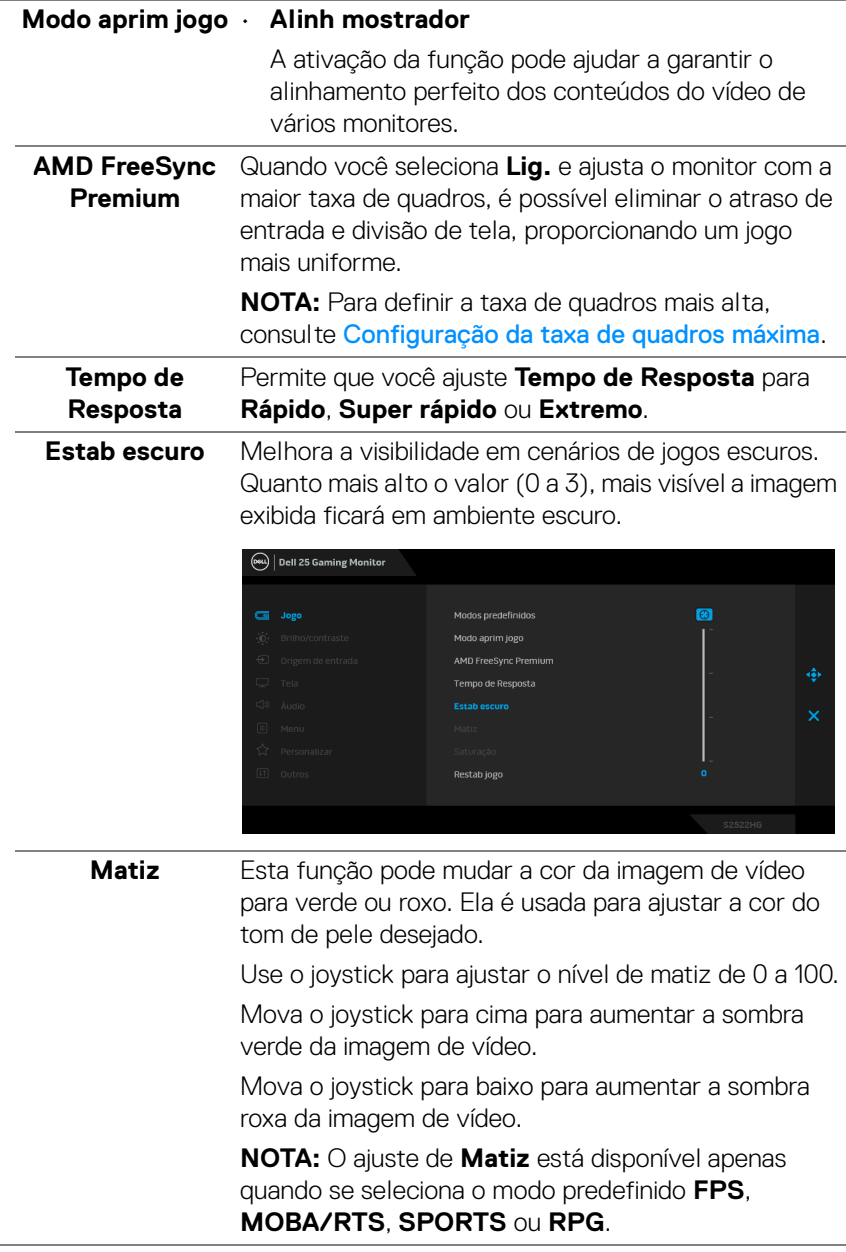

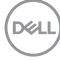

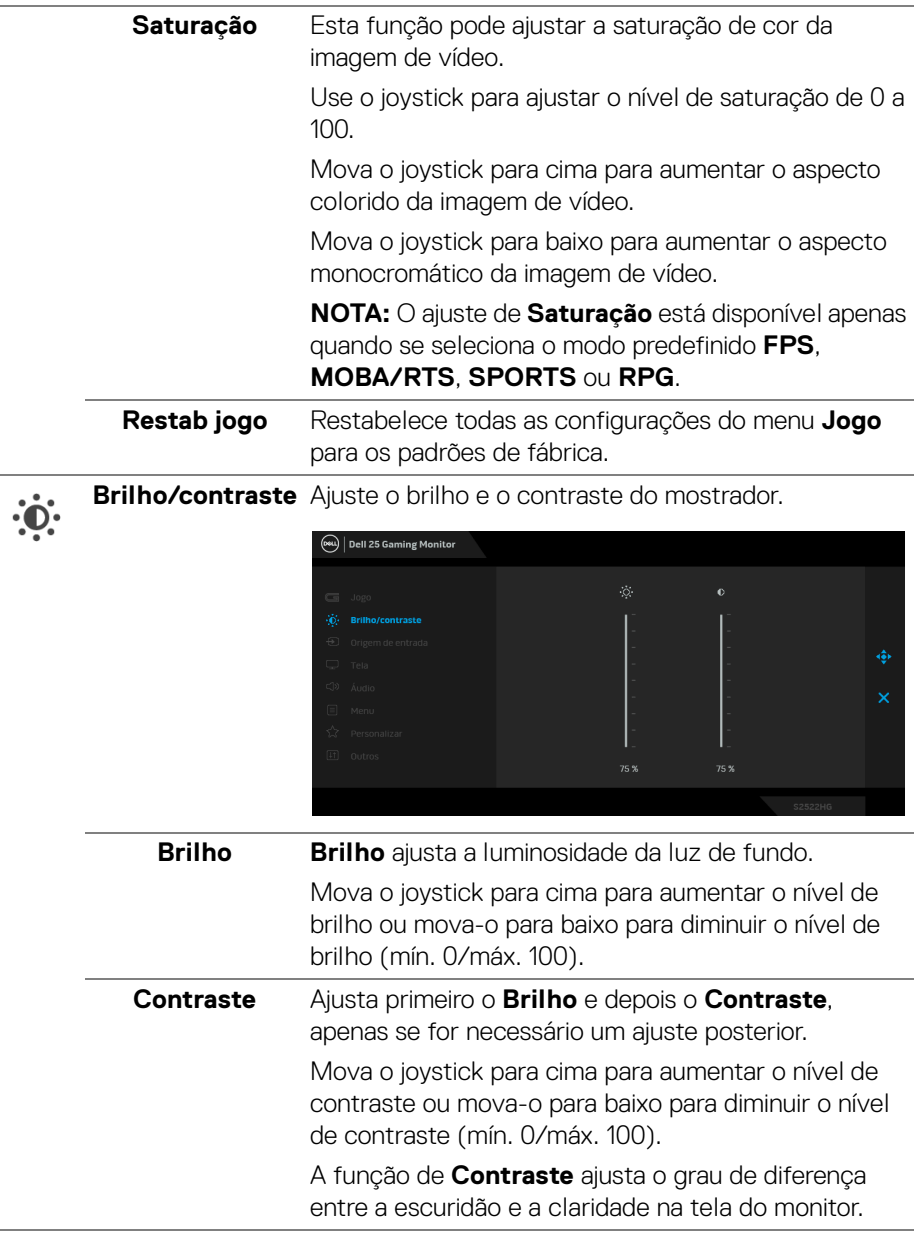

<span id="page-43-0"></span>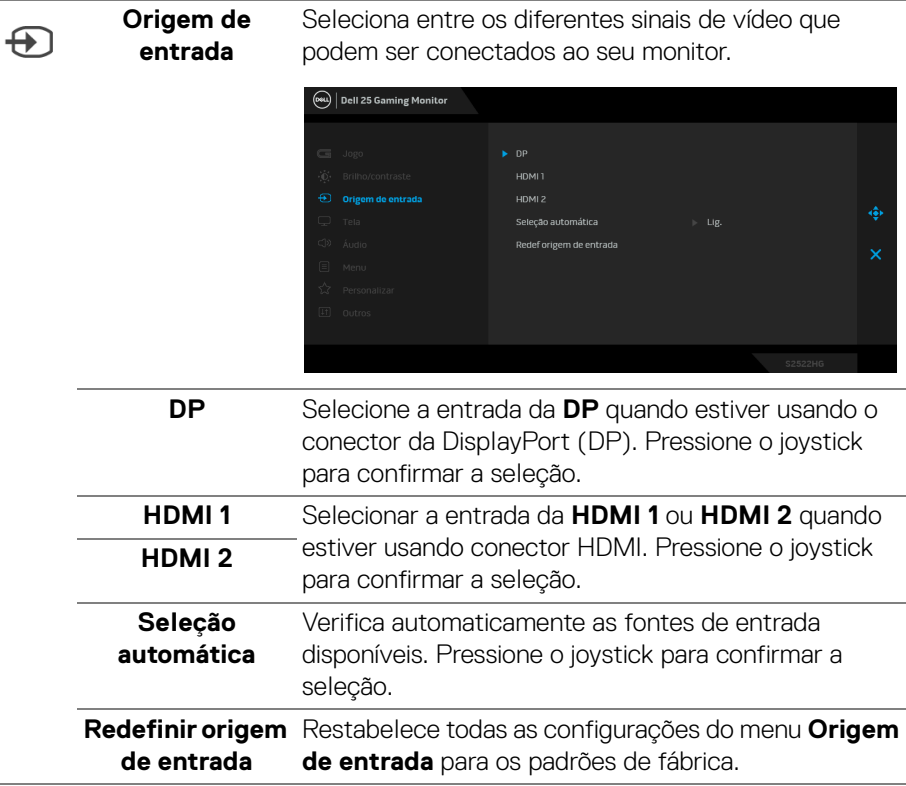

 $(\overline{DCL}$ 

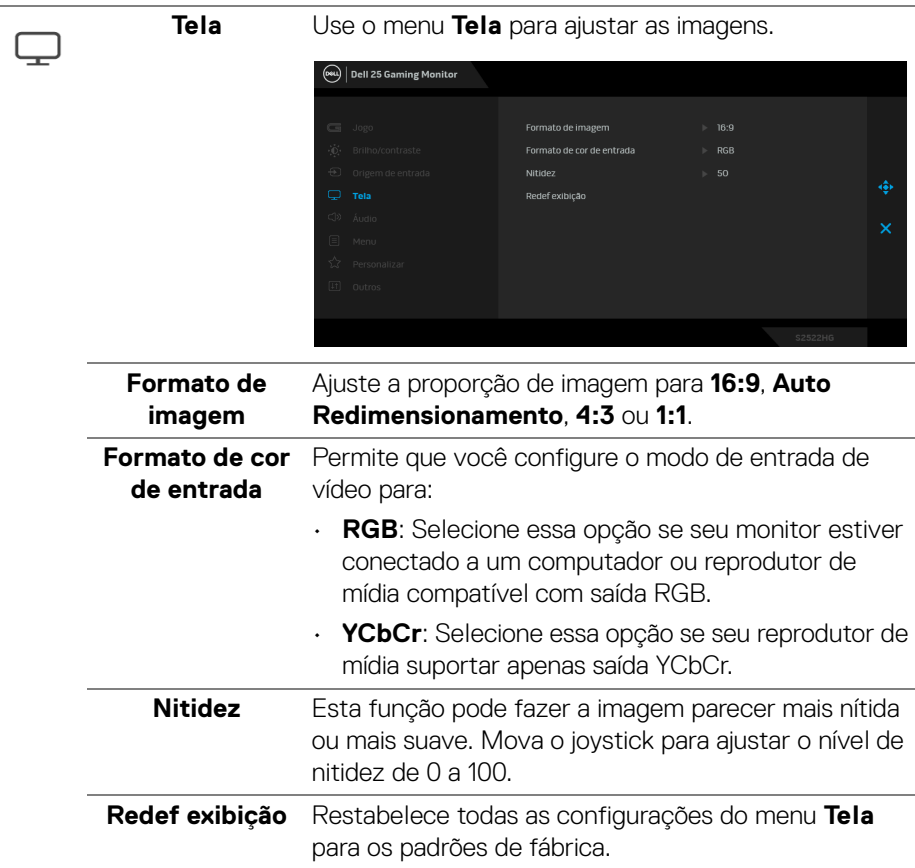

 $($ DELL

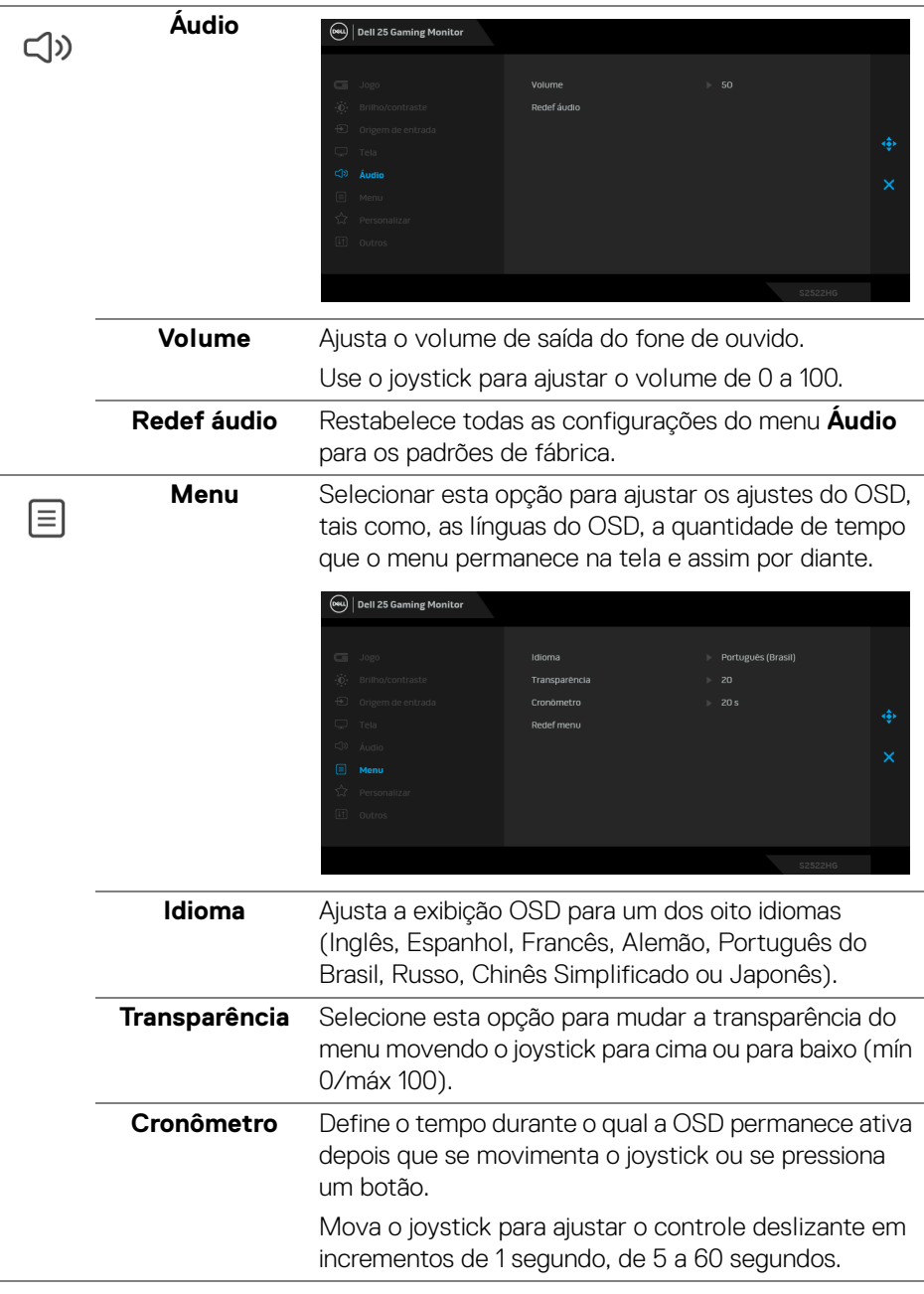

 $(\overline{DCL}$ 

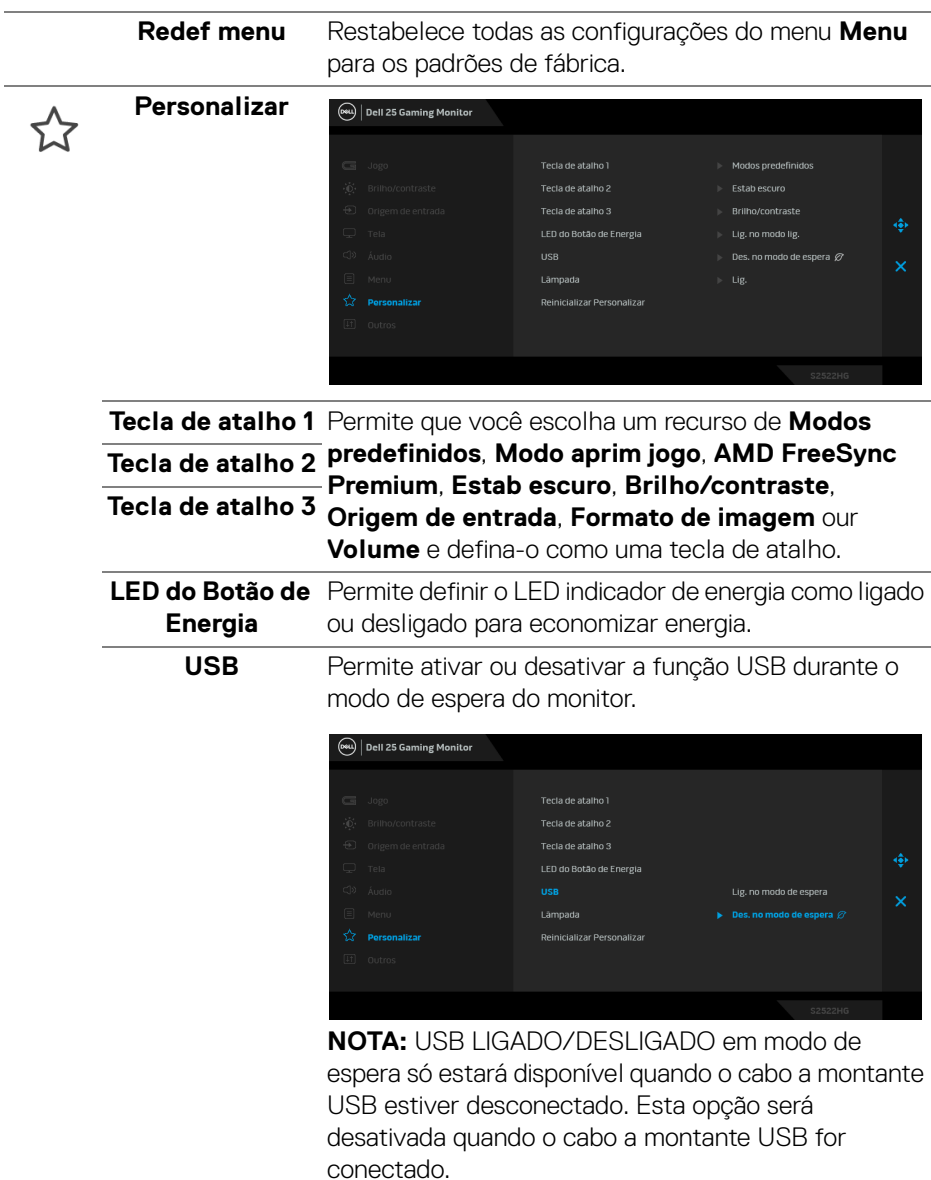

<span id="page-47-0"></span>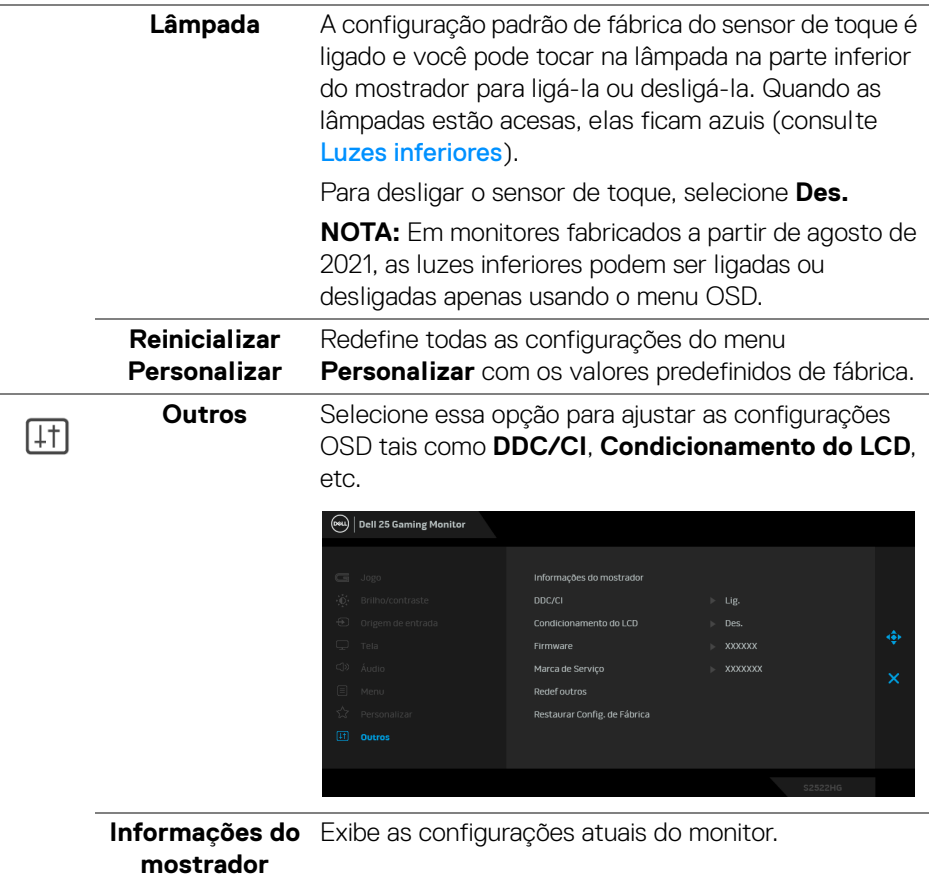

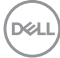

**DDC/CI** O **DDC/CI** (Canal de Dados de Visualização/Interface de Comando) permite que os parâmetros de seu monitor (brilho, equilíbrio de cor, etc) sejam ajustáveis através do software no seu computador. Você pode desabilitar esse recurso selecionando **Des.** Habilitar esta função para uma melhor experiência do usuário e um ótimo desempenho de seu monitor.

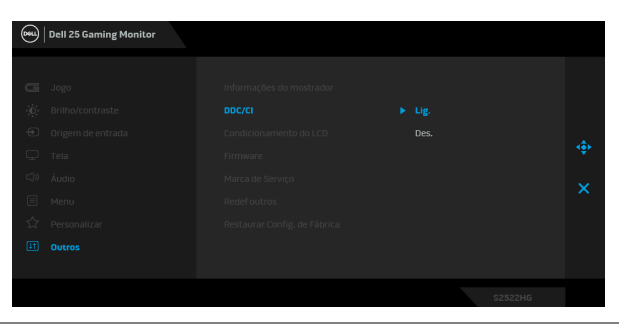

#### **Condicionamento do LCD**

As ajudas diminuem os casos menores de retenção de imagem. Dependendo do grau de retenção de imagem, o programa pode levar algum tempo para funcionar. Você pode habilitar esse recurso selecionando **Lig.**

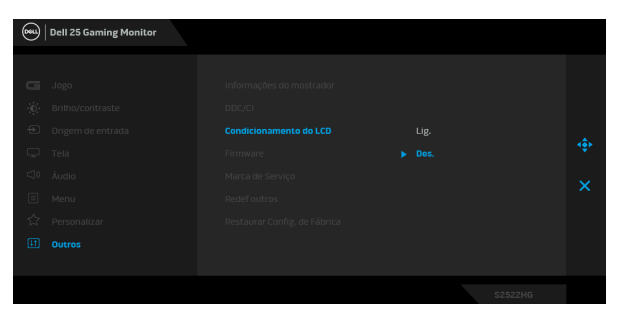

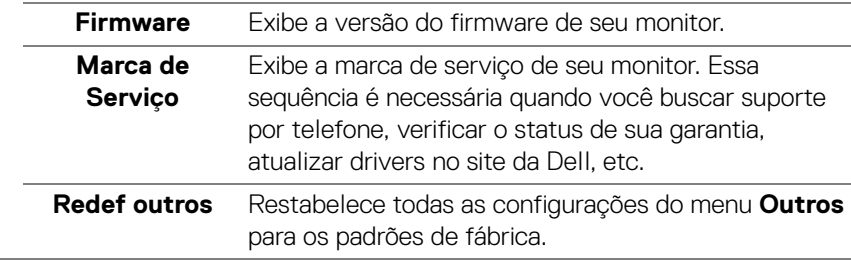

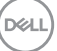

**Restaurar Config. de Fábrica** Restaura todos os valores predefinidos para as configurações padrão de fábrica.

#### <span id="page-49-0"></span>**Mensagem de Advertência OSD**

Quando o monitor não suporta um modo de resolução em particular, você verá a seguinte mensagem:

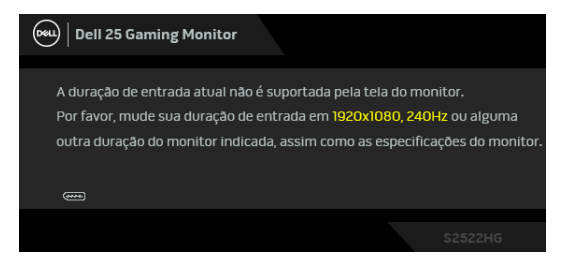

Isto significa que o monitor não pode sincronizar com o sinal que está sendo recebido no seu computador. Veja as [Especificações do monitor](#page-14-1) para os intervalos de frequência Horizontal e Vertical dirigidos a este monitor. O modo recomendado é 1920 x 1080.

#### **NOTA: A mensagem pode ser ligeiramente diferente dependendo do sinal de entrada conectado.**

Quando você ajusta o nível de **Brilho** acima do nível padrão pela primeira vez, a seguinte mensagem aparece:

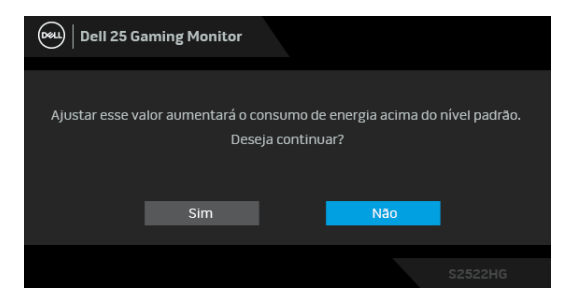

**NOTA: Se você selecionar Sim, a mensagem não aparecerá da próxima vez que você alterar as configurações de Brilho.**

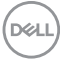

Quando você altera as configurações de **USB** padrão pela primeira vez, a seguinte mensagem aparece:

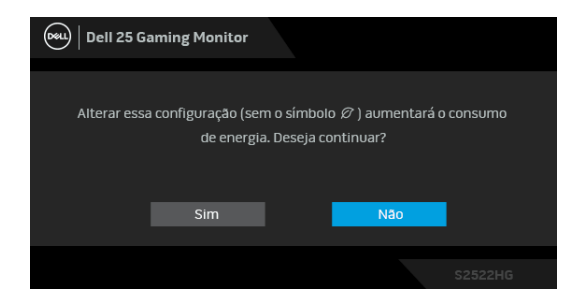

**NOTA: Se você selecionar Sim, a mensagem não aparecerá da próxima vez que você alterar as configurações USB. Quando você realizar uma restauração para as configurações de fábrica, a mensagem aparecerá novamente.**

Você verá a seguinte mensagem, antes que a função **DDC/CI** seja desabilitada:

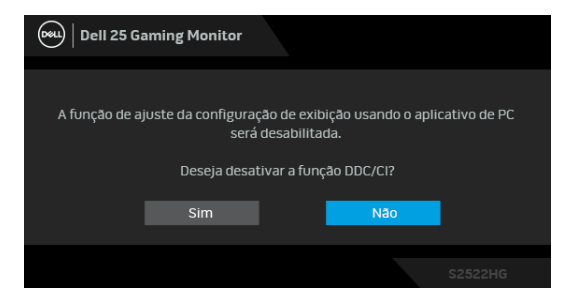

Quando o monitor entra no modo de **Espera**, aparece a seguinte mensagem:

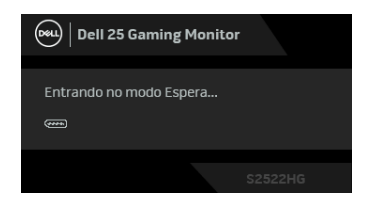

Ativa o computador e o monitor para permitir o acesso a **[OSD](#page-38-0)**.

**NOTA: A mensagem pode ser ligeiramente diferente dependendo do sinal de entrada conectado.**

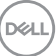

O OSD será a única função no modo de operação normal. Se você pressionar qualquer botão diferente do botão liga/desliga durante o modo de Espera, a seguinte mensagem será exibida dependendo da entrada selecionada:

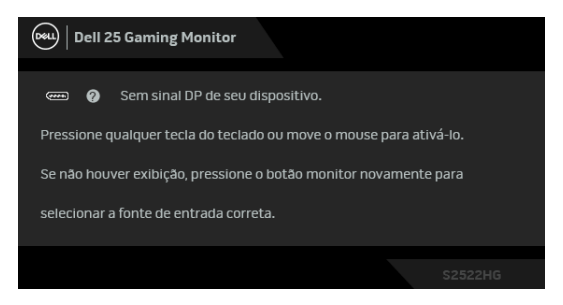

#### **NOTA: A mensagem pode ser ligeiramente diferente dependendo do sinal de entrada conectado.**

Se a entrada HDMI ou DP estiver selecionada e o cabo correspondente não estiver ligado, aparece uma caixa de diálogo, como a que é mostrada abaixo.

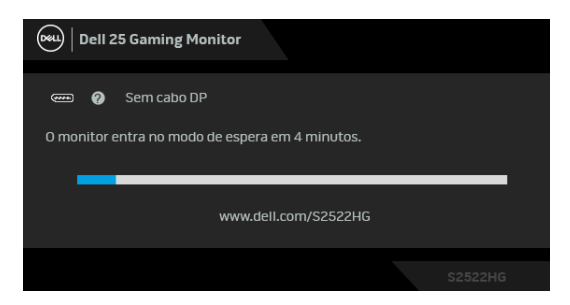

**NOTA: A mensagem pode ser ligeiramente diferente dependendo do sinal de entrada conectado.**

Quando **Restaurar Config. de Fábrica** for selecionado, a seguinte mensagem aparece:

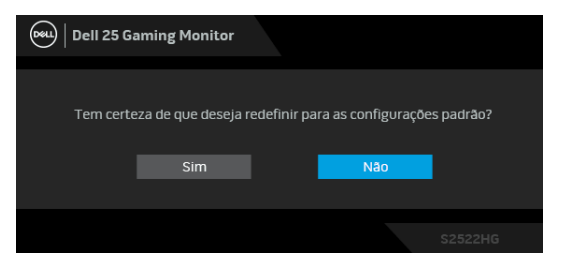

Consulte [Solução de Problemas](#page-59-2) para obter mais informações.

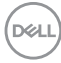

## <span id="page-52-0"></span>**Bloqueio dos botões de controle do painel traseiro**

É possível bloquear os botões de controle do painel traseiro para impedir o acesso ao menu OSD e/ou botão liga/desliga.

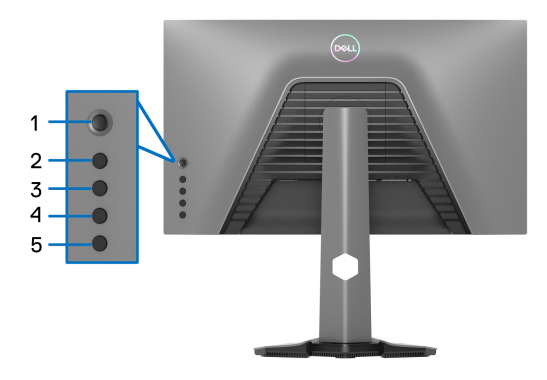

Para bloquear os botões:

- **1.** Pressione e segure o **Botão 5** por quatro segundos, aparecerá um menu na tela.
- **2.** Selecione uma das seguintes opções:
	- **Botões de Menu**: Escolha essa opção para bloquear todos os botões do menu OSD exceto o botão de Energia.
	- **Botão de Energia**: Escolha essa opção para bloquear apenas o botão de Energia.
	- **Botões Menu + Liga/Desl.**: Escolha essa opção para bloquear todos os botões do controle do painel traseiro.

Para desbloquear os botões, pressione e segure o **Botão 5** por quatro segundos, até aparecer um menu na tela. Selecione o **ícone Desbloquear e algumentado** para desbloquear os botões.

**D**<sup></sup>

## <span id="page-53-0"></span>**Configuração da Resolução Máxima**

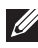

### **NOTA: As etapas podem variar ligeiramente dependendo da sua versão do Windows.**

Para configurar a resolução Máxima para o monitor:

No Windows® 7, Windows® 8 e Windows® 8.1:

- **1.** Apenas para Windows® 8 e Windows® 8.1, selecione o ladrilho Área de trabalho para mudar para a área de trabalho clássica.
- **2.** Clique com o botão direito na área de trabalho e selecione **Resolução de Tela**.
- **3.** Se tiver mais de 1 monitor conectado, certifique-se de selecionar **S2522HG**.
- **4.** Clique na lista suspensa de **Resolução de Tela** e selecione **1920 x 1080**.
- **5.** Clique em **OK**.

No Windows® 10:

- **1.** Clique com o botão direito do mouse na área de trabalho e clique em **Configurações de Vídeo**.
- **2.** Se tiver mais de 1 monitor conectado, certifique-se de selecionar **S2522HG**.
- **3.** Clique na lista suspensa de **Resolução** e selecione **1920 x 1080**.
- **4.** Clique em **Manter alterações**.

## <span id="page-53-1"></span>**Configuração da taxa de quadros máxima**

#### **NOTA: As etapas podem variar ligeiramente dependendo da sua versão U do Windows.**

Para definir a taxa de quadros máxima para o monitor:

No Windows® 7, Windows® 8 e Windows® 8.1:

- **1.** Apenas para Windows® 8 e Windows® 8.1, selecione o ladrilho Área de trabalho para mudar para a área de trabalho clássica.
- **2.** Clique com o botão direito na área de trabalho e selecione **Resolução de Tela**.
- **3.** Se tiver mais de 1 monitor conectado, certifique-se de selecionar **S2522HG**.
- **4.** Clique em **Configurações avançadas**.
- **5.** Clique na aba **Monitor**.
- **6.** Clique na lista suspensa **Taxa de atualização da tela** e selecione **240 Hertz**.
- **7.** Clique em **OK**.

DØLI

No Windows® 10:

- **1.** Clique com o botão direito do mouse na área de trabalho e clique em **Configurações de Vídeo**.
- **2.** Clique em **Configurações de vídeo avançadas**.
- **3.** Se tiver mais de 1 monitor conectado, certifique-se de selecionar **S2522HG**.
- **4.** Clique no link **Propriedades do adaptador de vídeo**.
- **5.** Clique na aba **Monitor**.
- **6.** Clique na lista suspensa **Taxa de atualização da tela** e selecione **240 Hertz**.
- **7.** Clique em **OK**.

Se você não vir 1920 x 1080 como uma opção, pode ser necessário atualizar o driver da placa de vídeo. Dependendo do seu computador, complete um dos seguintes procedimentos:

Se você possui um computador de mesa Dell ou portátil:

• Acesse <https://www.dell.com/support>, digite a etiqueta de serviço e faça o download da versão mais recente da placa de vídeo.

Se você estiver usando um computador não Dell (portátil ou de mesa):

- Vá para o site de suporte do seu computador e faça o download dos mais recentes drivers de gráficos.
- Vá para o website da placa gráfica e faça o download dos mais recentes drivers gráficos.

**D**<sup></sup>

## <span id="page-55-0"></span>**Usando a extensão vertical e inclinação**

**NOTA: As instruções a seguir são aplicáveis apenas para a fixação do suporte enviado com seu monitor. Se estiver fixando um suporte comprado de outra fonte, siga as instruções de configuração incluídas com o suporte.**

#### <span id="page-55-1"></span>**Extensões de inclinação e giro**

Com o suporte fixado no monitor, você pode girar e inclinar o monitor para obter um ângulo de visualização mais confortável.

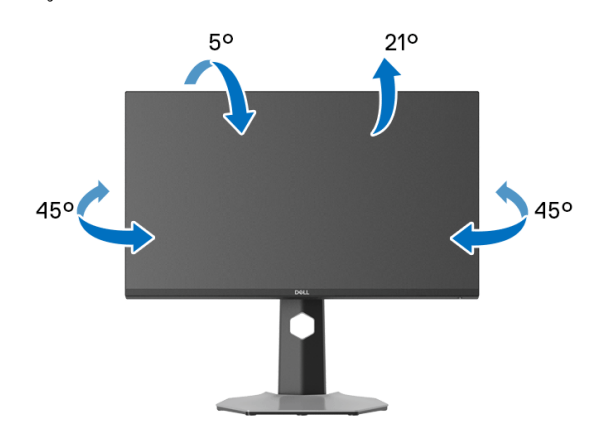

**NOTA: O suporte não é instalado em fábrica.**

#### <span id="page-55-2"></span>**Extensão Vertical**

**NOTA: O suporte se estende verticalmente até 130 mm. As figuras abaixo mostram como estender o suporte verticalmente.**

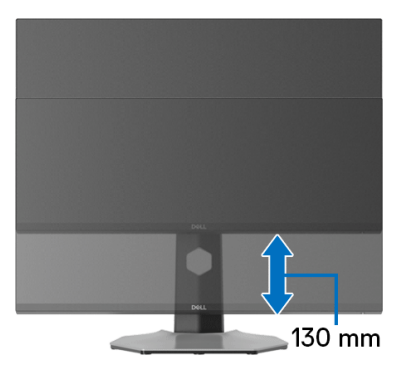

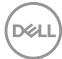

**I** 

#### <span id="page-56-0"></span>**Giro do monitor**

Antes de girar o monitor, certifique-se de que esteja completamente estendido na vertical e completamente inclinado para cima para não bater a borda inferior do monitor.

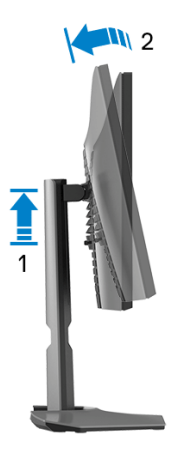

<span id="page-56-1"></span>**Gire no sentido horário**

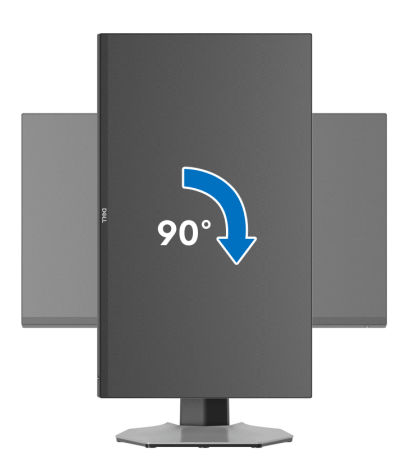

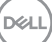

#### <span id="page-57-0"></span>**Gire no sentido anti-horário**

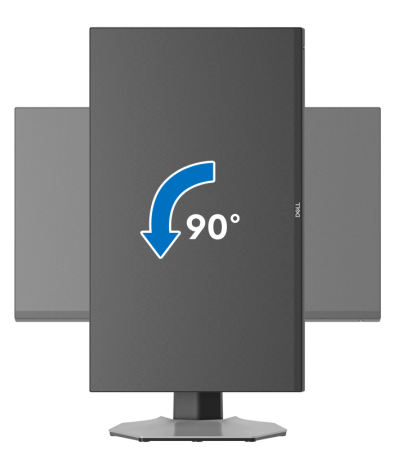

**NOTA: Para usar a função de Rotação do Monitor (Vista Paisagem x Retrato) com seu computador Dell, você irá precisar do driver de gráficos atualizado, que não está incluído com este monitor. Para o download do driver de gráficos, vá para [www.dell.com/support](https://www.dell.com/support) e veja a seção de Download para os Drivers de Vídeo para as mais recentes atualizações do driver.**

**NOTA: No modo Retrato você pode perceber diminuição do desempenho ao usar aplicativos que usam muito a placa de vídeo, como jogos 3D.**

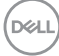

## <span id="page-58-0"></span>**Ajustando as configurações de exibição de rotação do seu sistema**

Se você girou seu monitor, precisará completar o procedimento abaixo, para ajustar os Ajustes de Rotação de Visualização de seu Sistema.

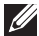

**NOTA: Se você está usando o monitor com um computador não Dell, precisará ir para o website do driver de gráficos ou website do fabricante de seu computador para informações sobre a rotação de seu sistema operativo.**

Para ajustar as Configurações de Exibição de Rotação:

- **1.** Faça um clique direito na área de trabalho e selecione **Propriedades**.
- **2.** Selecione a guia **Configurações** e clique em **Avançado**.
- **3.** Se você possui uma placa gráfica ATI, selecione a guia **Rotação** e ajuste a rotação preferida.
- **4.** Se você possui uma placa de vídeo NVIDIA, clique na etiqueta **NVIDIA**, na coluna esquerda selecione **NVRotate** e depois selecione a rotação preferida.
- **5.** Se você possui uma placa gráfica Intel®, selecione a guia de gráficos **Intel**, clique em **Propriedades dos Gráficos**, selecione a etiqueta **Rotação** e depois ajuste a rotação preferida.

**NOTA: Se você não vê a opção de rotação ou ele não estiver funcionando corretamente, vá para [www.dell.com/support](https://www.dell.com/support) e faça o download do mais recente driver para a sua placa gráfica.**

## <span id="page-59-2"></span><span id="page-59-0"></span>**Solução de Problemas**

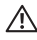

**ALERTA: Antes de iniciar qualquer procedimento desta seção, siga as**  [Instruções de segurança](#page-68-5)**.**

## <span id="page-59-1"></span>**Autoteste**

Seu monitor fornece uma característica de teste automático que permite você verificar quando seu monitor está trabalhando apropriadamente. Se o seu monitor e computador estão apropriadamente conectados, mas a tela do monitor continua escura, execute o teste automático do monitor desempenhando os seguintes passos:

- **1.** Desligue seu computador e monitor.
- **2.** Desconecte o cabo de vídeo da parte traseira do computador. Para garantir a operação de teste automático correta, remova todos os cabos digitais da parte traseira do computador.
- **3.** Ligue o monitor.

**NOTA: Uma caixa de diálogo aparecerá na tela (sobre um fundo preto) se o monitor não conseguir detectar um sinal de vídeo e estiver funcionando corretamente. Enquanto estiver em modo de teste automático, o LED de energia acende em branco (cor padrão) e as lâmpadas, em azul (cor padrão).** 

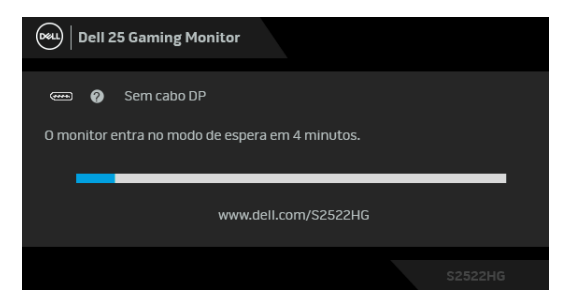

**NOTA: A mensagem pode ser ligeiramente diferente dependendo do sinal de entrada conectado.**

- **4.** Esta caixa também aparecerá durante a operação normal do sistema se o cabo de vídeo estiver desconectado ou danificado.
- **5.** Desligue seu monitor e reconecte o cabo de vídeo; depois ligue o seu computador e monitor.

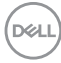

Se a tela do monitor permanecer sem imagem após realizar o procedimento anterior, verifique o controlador de vídeo e o computador, porque o monitor está funcionando normalmente.

## <span id="page-60-0"></span>**Diagnósticos integrados**

O monitor tem uma ferramenta de diagnóstico integrado que ajuda a determinar se a anormalidade da tela que você está tendo um problema inerente do monitor ou do computador e da placa de vídeo.

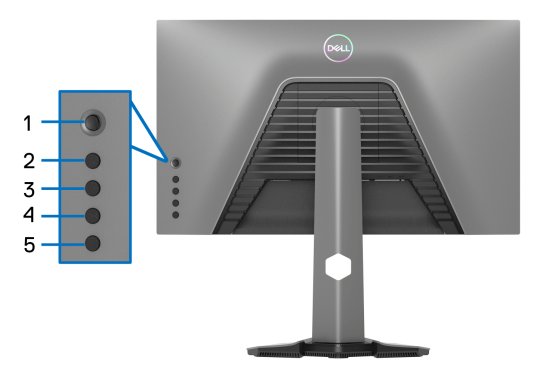

Para executar o diagnóstico integrado:

- **1.** Certifique-se de que a tela esteja limpa (sem partículas de poeira na superfície da tela).
- **2.** Pressione e segure o **Botão 5** por quatro segundos, até aparecer um menu na tela.
- **3.** Usando controle do joystick, destaque a opção **Diagnóstico**  $\overline{\bullet}$  e pressione o botão do joystick para iniciar o diagnóstico. É exibida uma tela cinza.
- **4.** Observe se a tela tem algum defeito ou anormalidade.
- <span id="page-60-1"></span>**5.** Alterne o joystick mais uma vez até aparecer uma tela vermelha.
- <span id="page-60-2"></span>**6.** Observe se a tela tem algum defeito ou anormalidade.
- **7.** Repita os passos [5](#page-60-1) e [6](#page-60-2) até que a tela exiba as cores verde, azul, preto e branco. Observe qualquer anormalidade ou defeito.

O teste estará concluído quando aparecer a tela de texto. Para sair, alterne o controle do joystick novamente.

Se você não detectar nenhuma anormalidade na tela depois de usar a ferramenta de diagnóstico integrada, significa que o monitor está funcionando normalmente. Verifique a placa de vídeo e o computador.

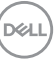

## <span id="page-61-1"></span><span id="page-61-0"></span>**Problemas comuns**

A tabela a seguir contém informações gerais sobre problemas comuns que o monitor pode apresentar e as possíveis soluções:

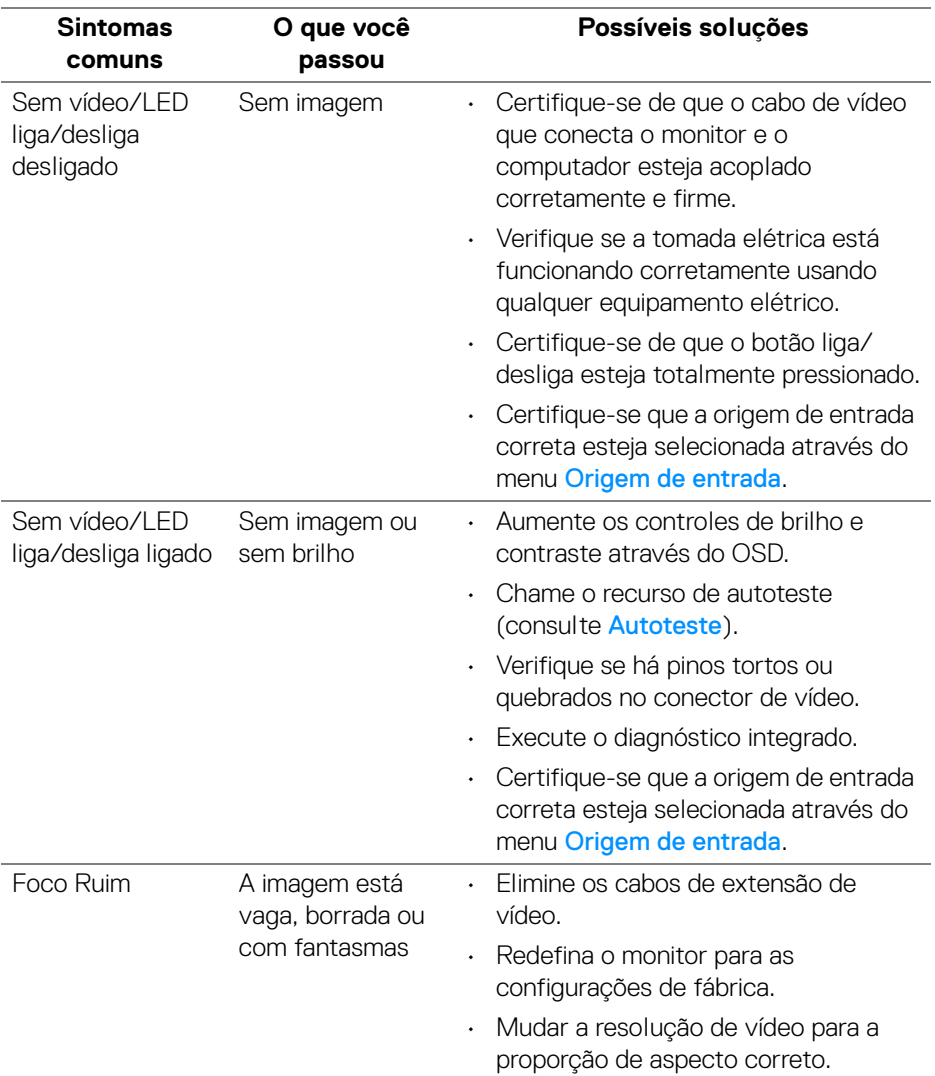

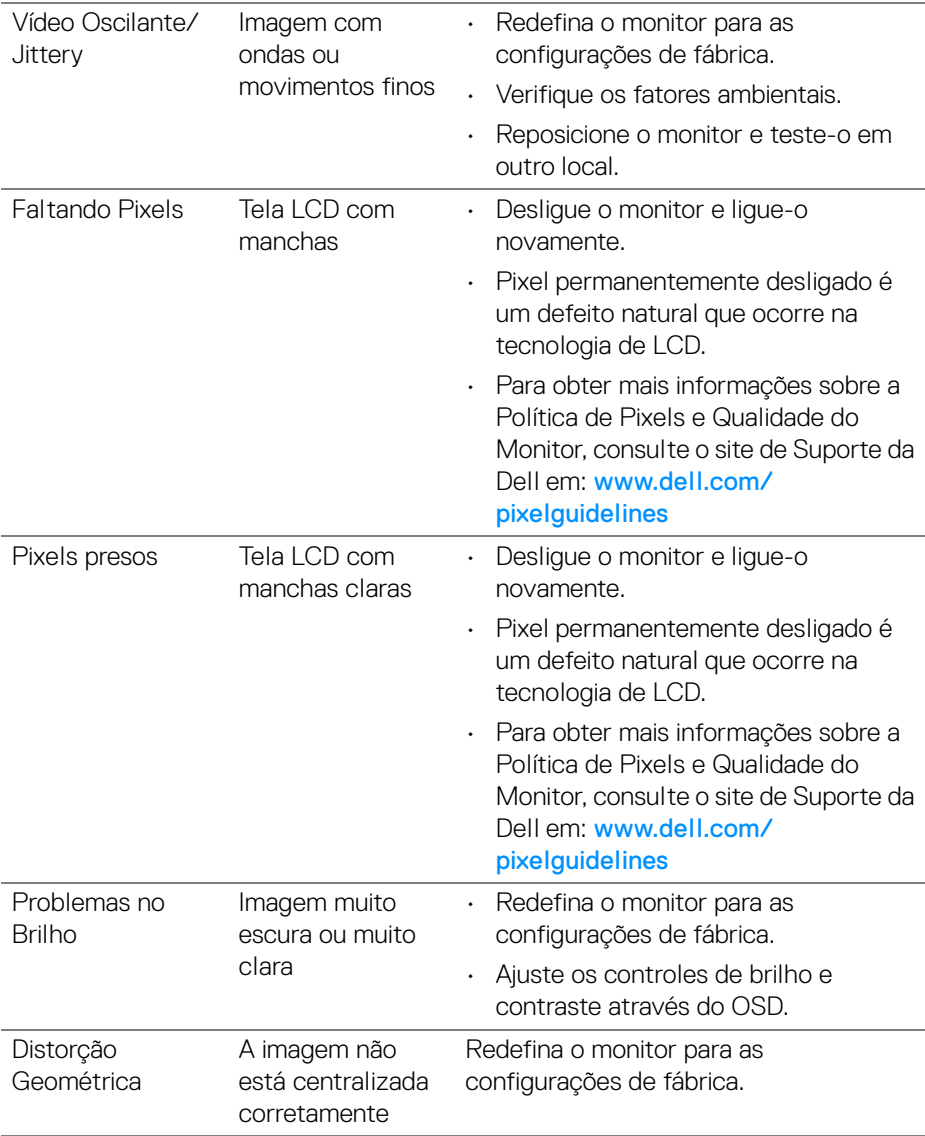

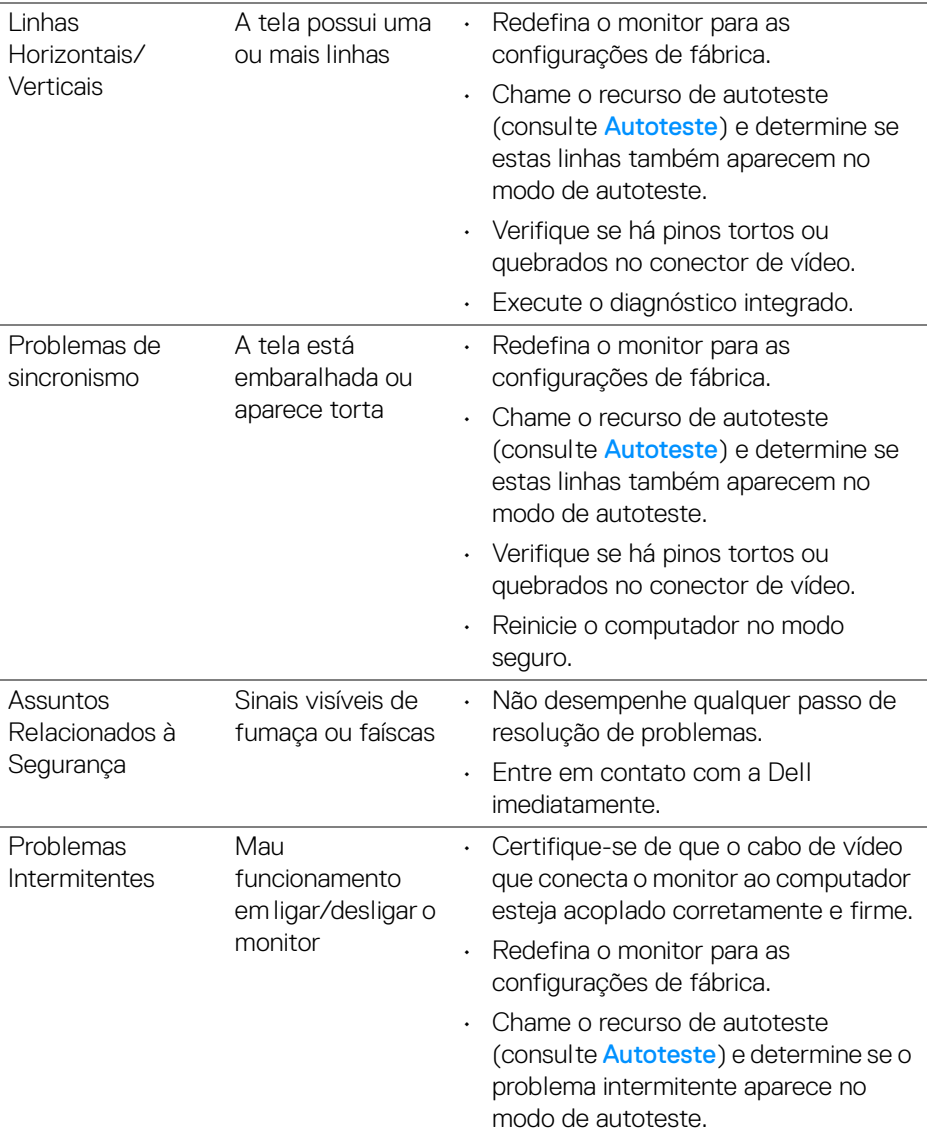

 $($ DELL

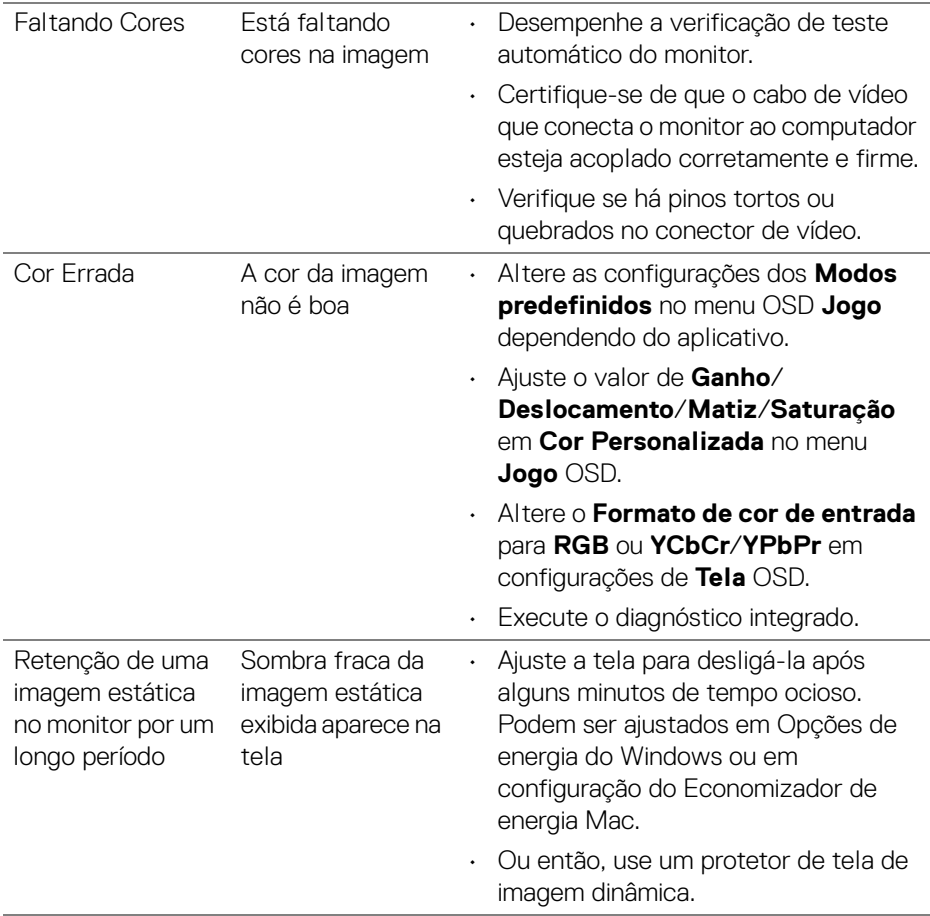

## <span id="page-65-0"></span>**Problemas específicos do produto**

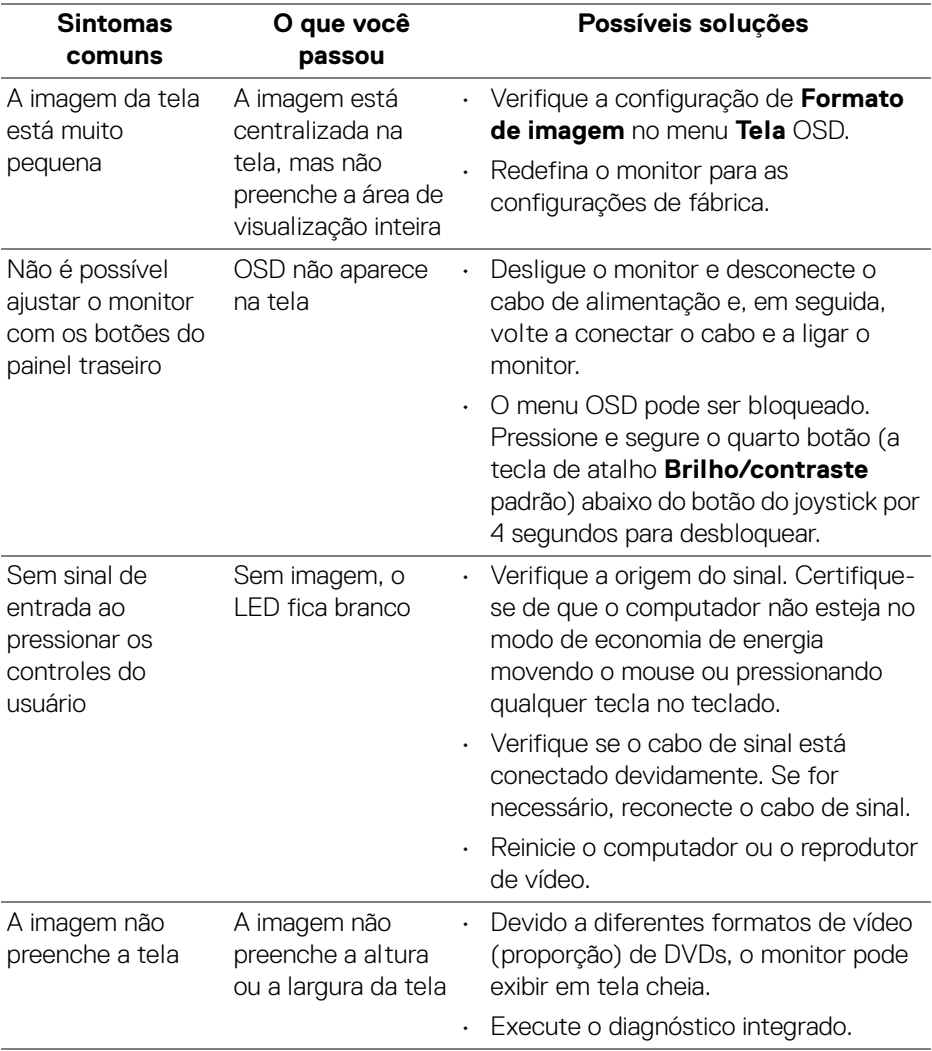

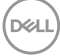

## <span id="page-66-0"></span>**Problemas específicos do barramento serial universal (USB)**

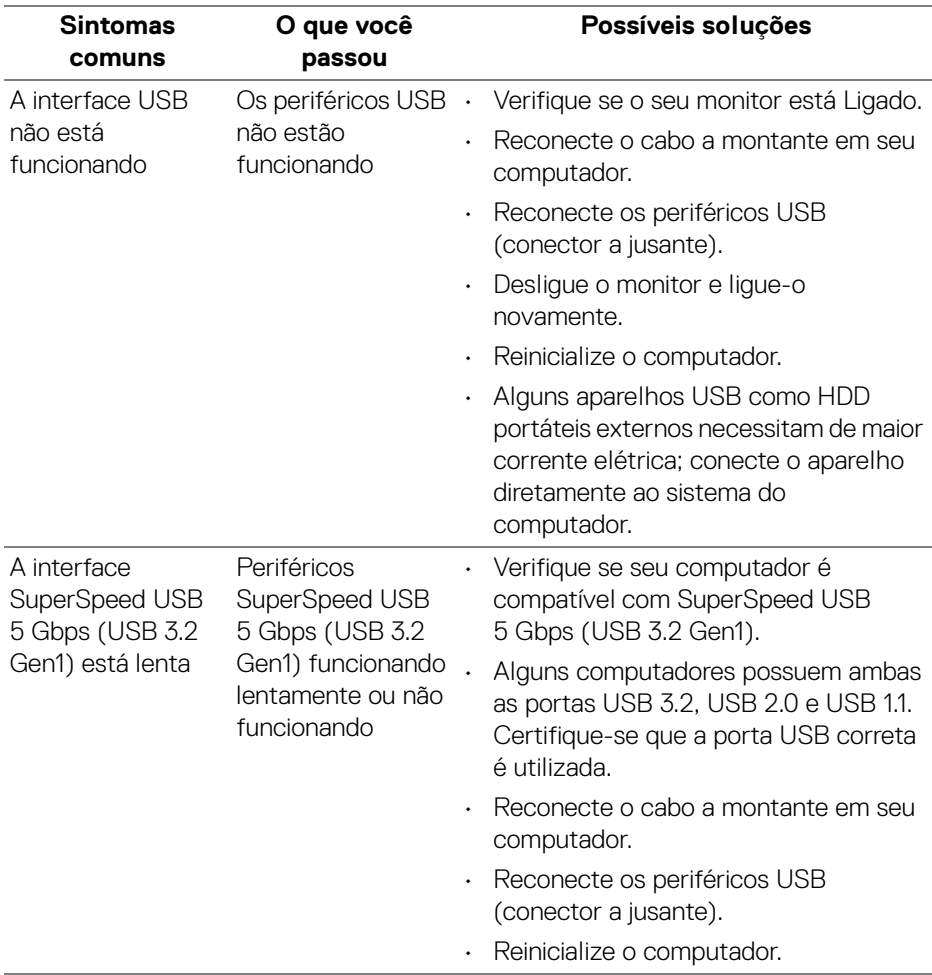

(dell

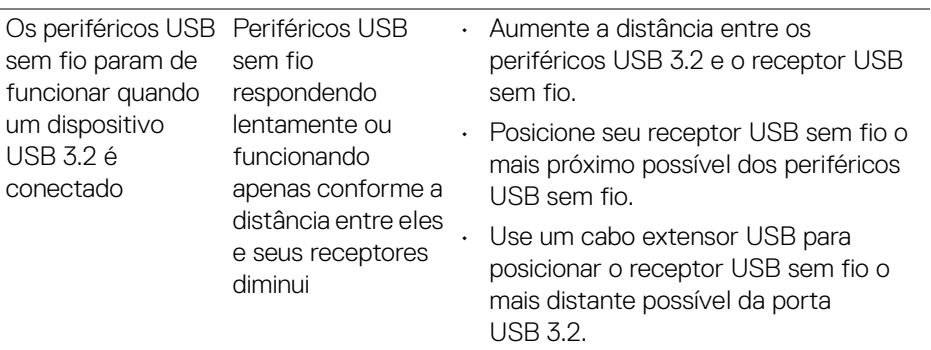

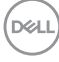

## <span id="page-68-0"></span>**Apêndice**

#### <span id="page-68-5"></span>**ALERTA: Instruções de segurança**

**ALERTA: O uso de controles, ajustes ou procedimentos não especificados neste documento pode resultar em choque elétrico e outros riscos de natureza mecânica e elétrica.**

Para obter informações consulte Informações sobre Segurança, Ambientais e Regulatórias (SERI).

## <span id="page-68-1"></span>**Avisos da FCC (somente Estados Unidos) e outras informações regulamentares**

Para o Aviso FCC e outras informações reguladoras, consulte o website de conformidade reguladora localizado em [www.dell.com/regulatory\\_compliance](https://www.dell.com/regulatory_compliance)

## <span id="page-68-4"></span><span id="page-68-2"></span>**Entre em contato com a Dell**

Nos E.U.A.: 800-WWW-DELL (800-999-3355).

**NOTA: Se não tiver conexão com a Internet, poderá encontrar informação sobre como entrar em contato a Dell na fatura, na embalagem do produto, no recibo de compra ou no catálogo de produtos Dell.**

**A Dell dispõe de vários serviços de assistência técnica tanto online como por telefone. A disponibilidade destes varia conforme o país e o produto e alguns serviços podem não estar disponíveis na sua área.** 

- Assistência técnica on-line [www.dell.com/support/monitors](https://www.dell.com/support/monitors)
- Contato com a Dell [www.dell.com/contactdell](https://www.dell.com/contactdell)

## <span id="page-68-3"></span>**Banco de dados de produtos da UE para etiqueta de energia e folha de informações do produto**

S2522HG: https://eprel.ec.europa.eu/qr/523345

DØL